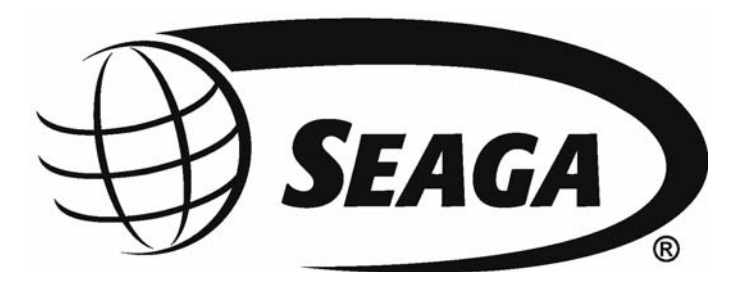

# **Single Serve Coffee Station Vending Machine**

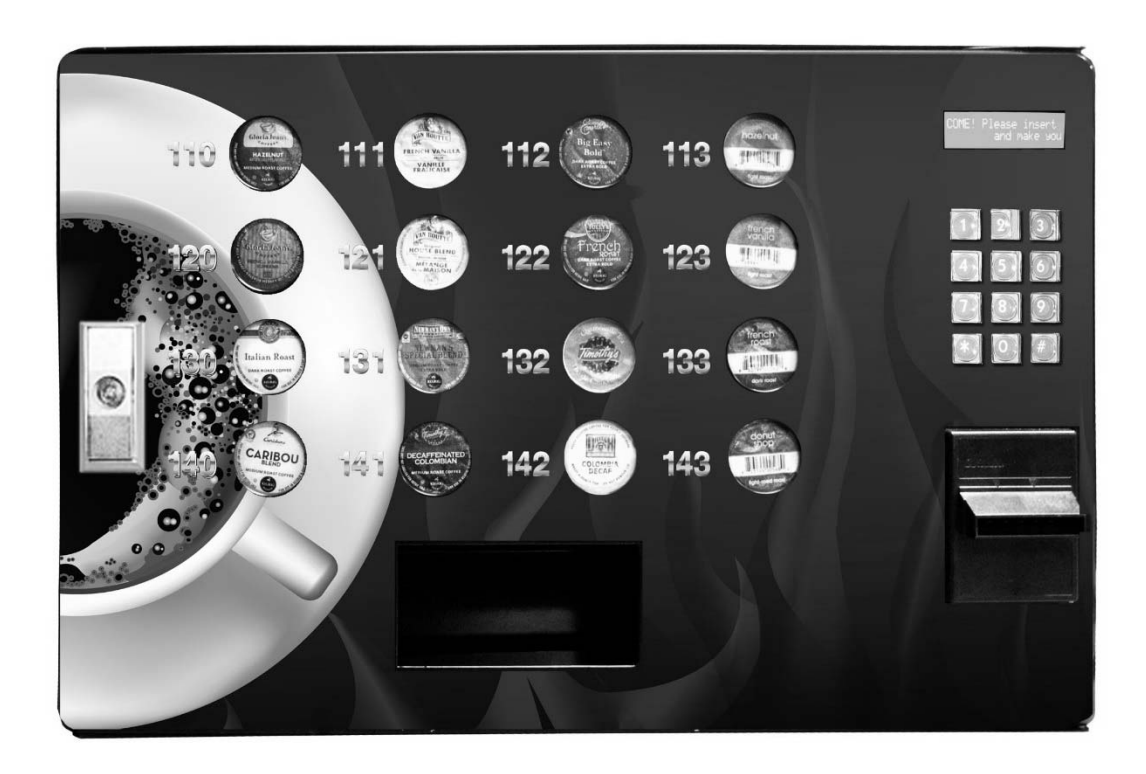

# **Operator's Manual**

#### **INTRODUCTION**

Congratulations on the purchase of your new vending machine. This machine has been designed to give you many years of dependable service. It requires little maintenance and is easy to set up and operate.

#### **READ THIS MANUAL COMPLETELY**

Your machine is designed to operate simply and reliably, but to take full advantage of your vendor, please read this owner's manual thoroughly. It contains important information regarding installation and operations, as well as a brief trouble-shooting guide.

#### **EQUIPMENT INSPECTION**

After you have received your machine and have it out of the box, place it on a secure surface for further inspection. **Note:** Any damages that may have occurred during shipping must be reported to the delivery carrier immediately. Reporting damages and the seeking of restitution is the responsibility of the equipment owner. The factory is willing to assist you in this process in any way possible. Feel free to contact our Customer Care Department with questions you may have on this process. It is important that you keep the original packaging for your vending machine at least through the warranty period. If your machine needs to be returned for repair, you may have to purchase this packaging if it is not retained.

After your vendor is put in place, we suggest that you keep this manual for future reference, or you can view this manual online at www.seaga.com. Should any problems occur, refer to the section entitled "COMMON QUESTIONS AND ANSWERS". It is designed to help you quickly identify a problem and correct it.

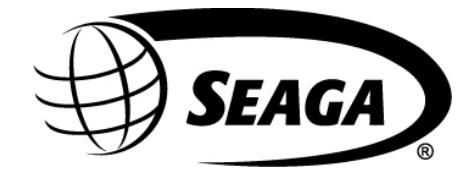

700 Seaga Drive Freeport, IL 61032 U.S.A. seaga.com

For Service and Customer Care: 8:30 a.m. - 4:00 p.m. CST. Mon thru Fri 815.297.9500 815.297.1758 Fax email: customercare@seaga.com

#### **IMPORTANT NOTICES**

- Your vendor (s) are intended for indoor use only.
- Your vendor (s) must be set on a level, well-supported location if not wall mounted.
- Always unload vendor before transporting it.
- Do not load your vendor with disfigured or damaged product.

Machine specifications:

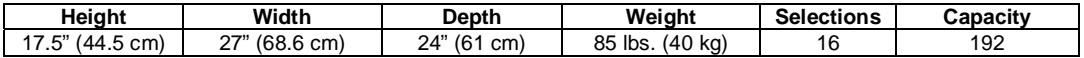

# **Description**

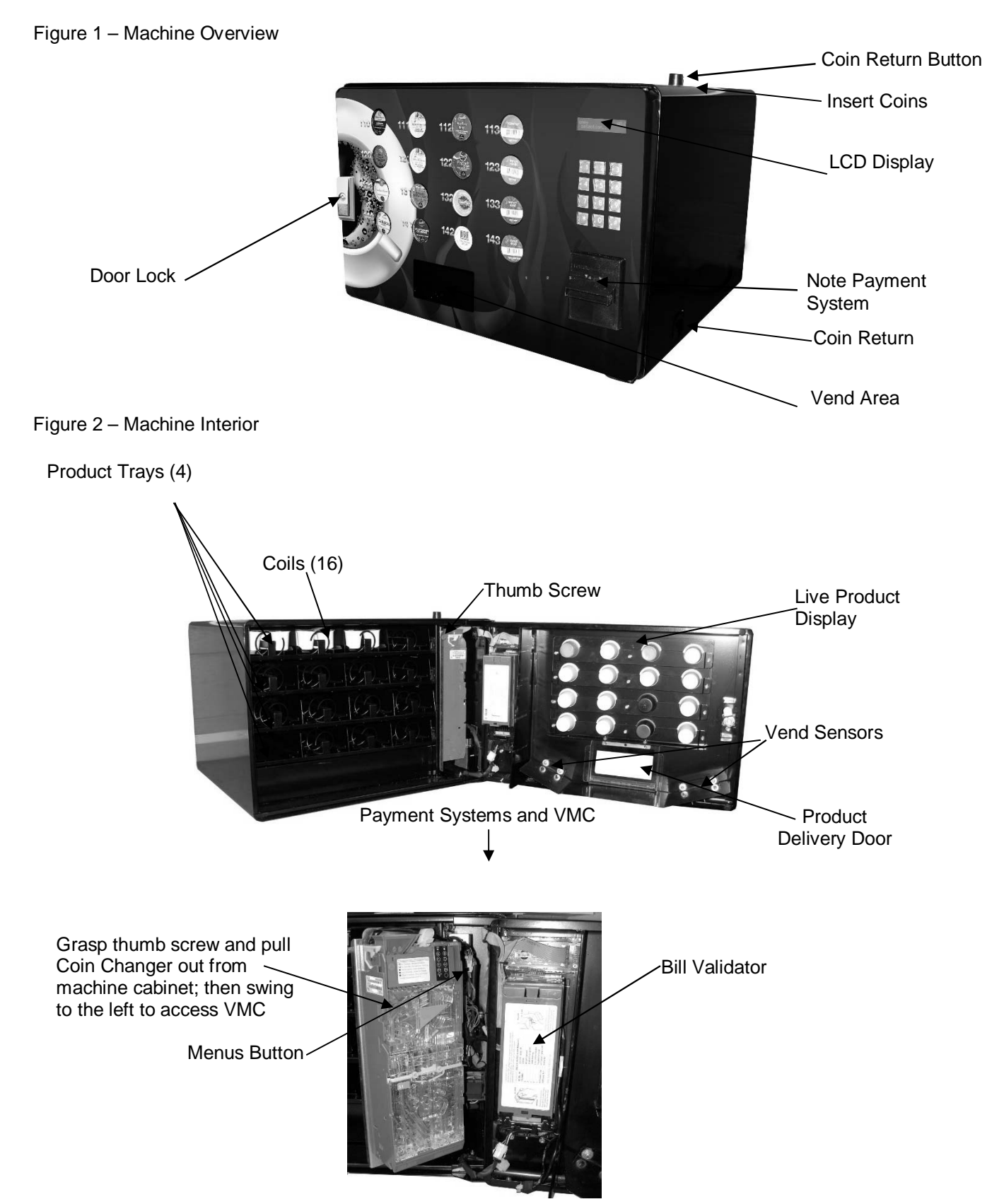

#### **RECEIVING, INSPECTION, UNPACKING AND TESTING**

After you have received your vending machine, inspect all components. **Note:** Any damages that may have occurred during shipping must be reported to the delivery carrier immediately. Reporting damages and the seeking of restitution is the responsibility of the equipment owner. The factory is willing to assist you in this process in any way possible. Once you have your vending machine located, we suggest that you keep this manual for future reference.

Inside the Vend Area, you will find the hardware kit which includes any components required for assembly and the Operator's Manual.

Note: your vending machine was designed for single cup portion packs such as those shown below. Other capsule and pod packaging is not compatible.

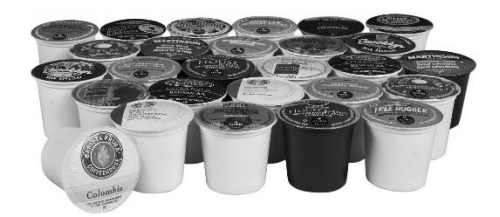

#### **ELECTRICAL CONNECTION**

The vending machine requires one (1) grounded 120V standard outlet.

#### **LOCATION**

The vending machine is for operation in an indoor environment only; failure to locate the vendor in a temperature controlled, humidity controlled, dirt and dust free environment voids your warranty.

Allow at least 6" of clearance on the right side of the machine for customers to retrieve their change in coins, if your machine has this function.

#### **LOADING PRODUCT**

Load product by placing coffee packs between the coil spaces in an upright manner as shown in Figure 3 below. Load product that is undamaged and make sure the packs ride on top of the rails, placing only one in each coil space.

Note: when refilling your machine, it is important to note any sold out selections. A sold out status on a selection requires a reset of the machine once the selection has been refilled, to reactivate the selection for sales. To reset the sold out status, simply press the Menus Button (see Fig. 2) when refilling. No other action is required.

Figure 3 – Loading Product

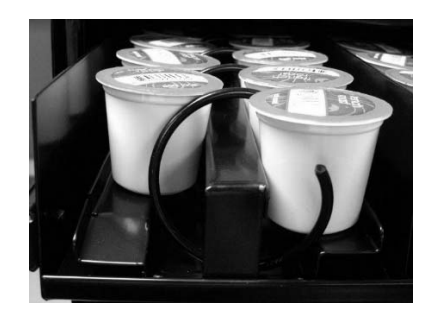

# **LIVE PRODUCT DISPLAY**

To provide your customer with a clear choice of flavors available, a live product display is incorporated into your vending machine. It is recommended that product in good condition is loaded straight and even. With the Front Door open, slide the packs in facing out, using the lip of the pack to hold it in place as shown in Figure 4.

Figure 4 – Live Product Display

Interior view of live product display

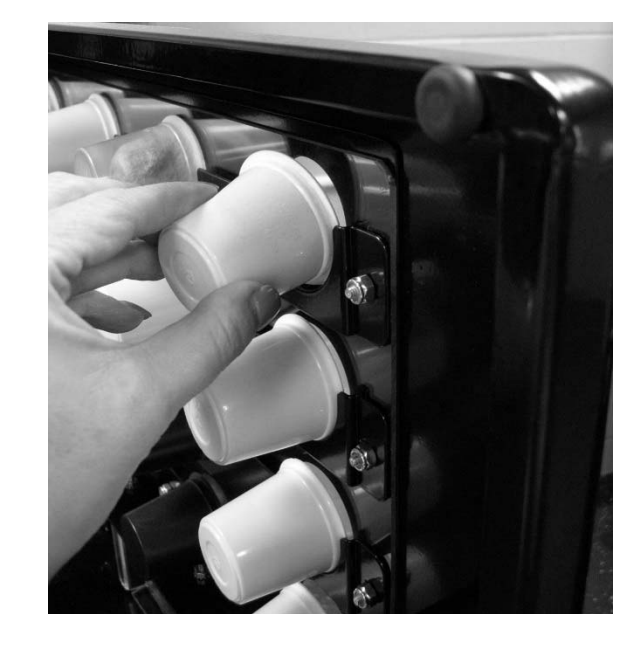

#### **DISPLAY**

The LCD Display (Fig. 5) is a two line, 20 character text display panel located on the front of your vending machine. The display interacts with the customer to show the amount of money entered into the vendor and the cost of their selection among other information as programmed. The display also shows the operator the Service Mode functions for setting the vendor.

Fig. 5 – LCD Display in Sales Mode

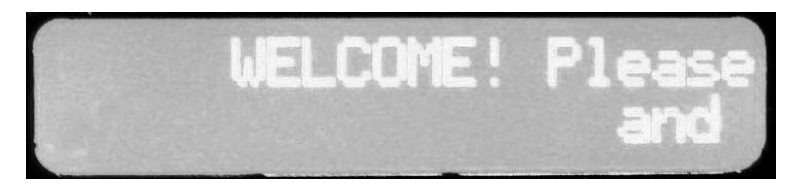

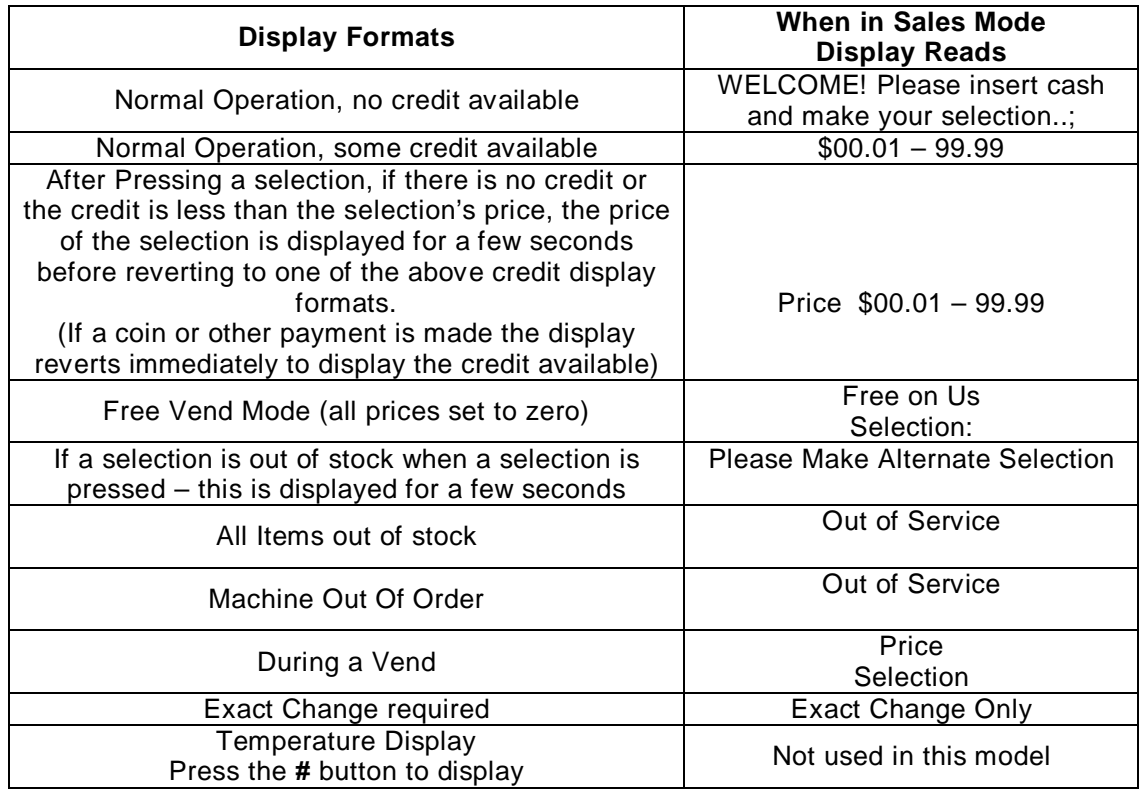

Note: when refilling your machine, it is important to note any sold out selections. A sold out status on a selection requires a reset of the machine once the selection has been refilled, to reactivate the selection for sales. To reset the sold out status, simply press the Menus Button (see Fig. 2) when refilling. No other action is required.

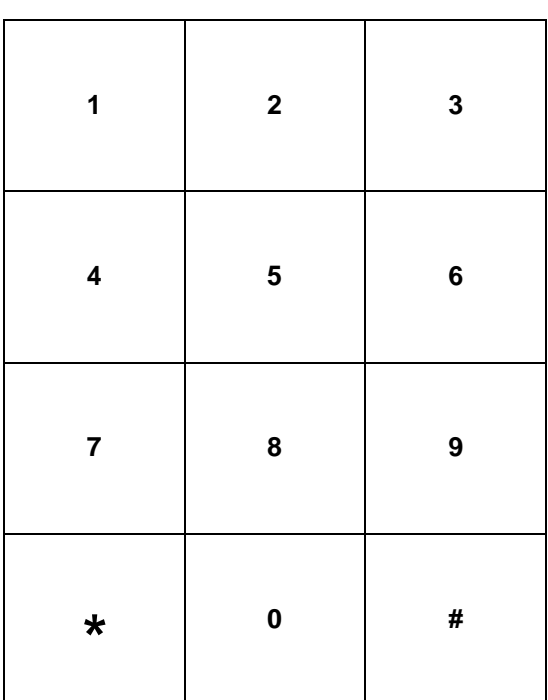

**KEYPAD** 

 $* =$  Exit or Next  $#$  = Save

#### **SERVICE MODE**

The operation of the machine can be adjusted by entering service mode by pressing the MENUS button on the VMC circuit board and then accessing the appropriate operation. Price setting, audit display and operating modes can be read and adjusted from here. The user can also perform tests on the machine through this mode. Note: any Credit will be cancelled on entry to Service Mode.

#### **VMC – VENDING MACHINE CONTROLLER**

Enter Service Mode by pressing the MENUS Button on the VMC Circuit board. (See Fig. 2 for location and Fig. 11 below)

Figure 11 – VMC and Menus Button

MENUS Button

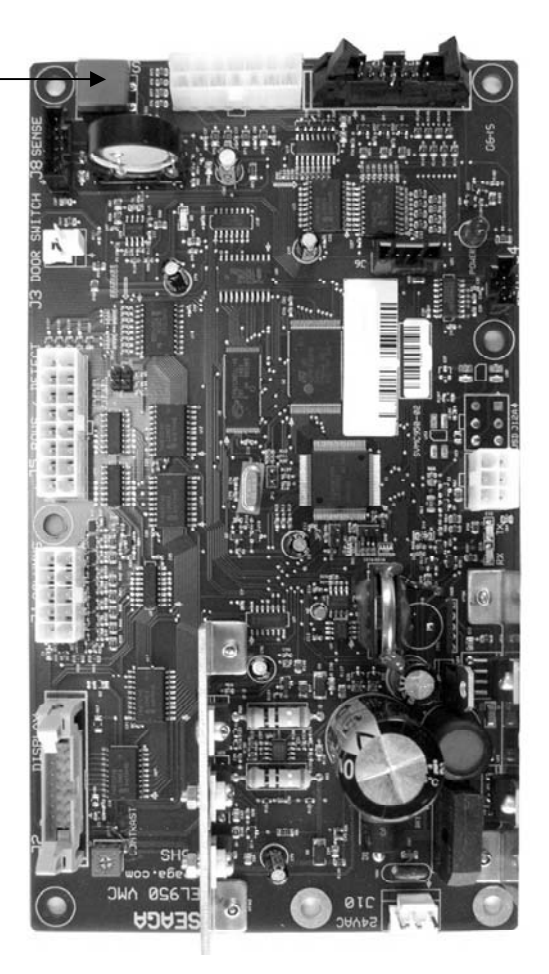

#### **SERVICE MODE NAVIGATION**

Use the 0 through 9 keys to access the various menus and sub-menus. Use the "\*" key on the keypad to Exit without changing or to go back (Previous). Use the "#" key on the keypad to Save.

# **1. PRICE PROGRAM**

Price Program is used to set the prices for All Items, by Row or by individual Selection. Save time and set All Items to the most common price, going back to Row or Selection for different prices as required.

#### **ALL ITEMS**

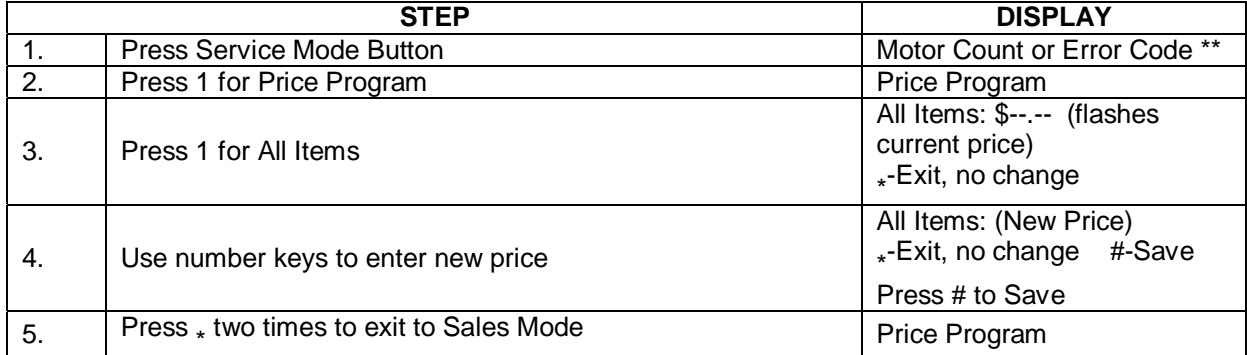

# **ROW**

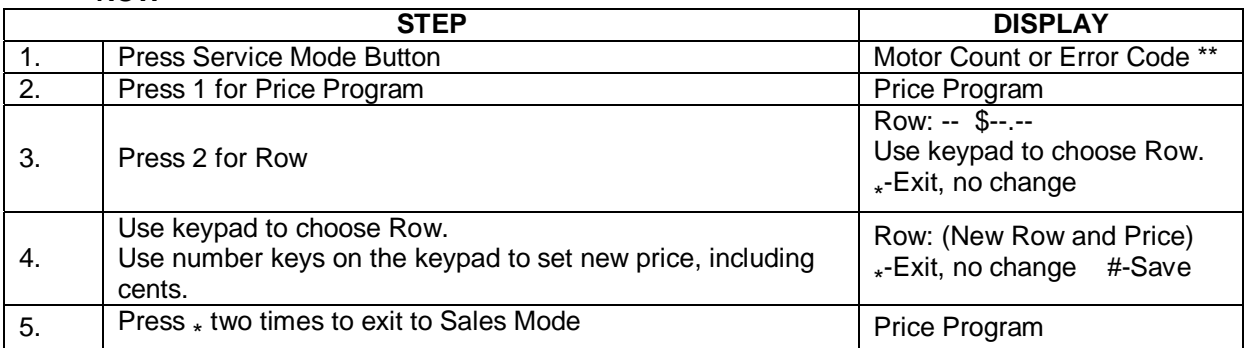

#### **SELECTION**

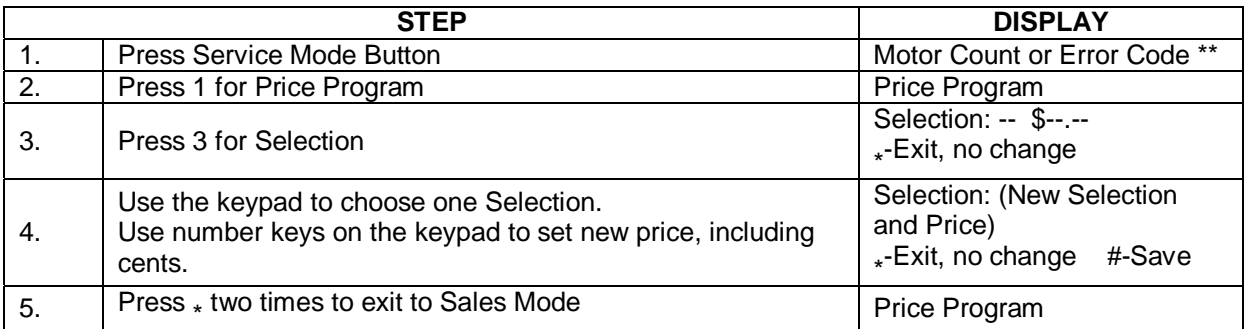

#### **COUPON**

IMPORTANT: This option requires a programmed validator. Up to five different coupon values can be set. In sales mode, once a coupon is accepted, no further coupons will be accepted until a successful vend has been made. If no value is set, coupons will be shown as free vends. If using both coupons and tokens, there are only five selection combinations available. For example, if Coupon1 is set for "All" items, Token1 is also set for "All" items.

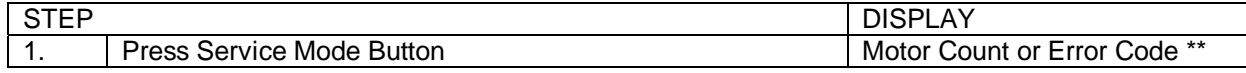

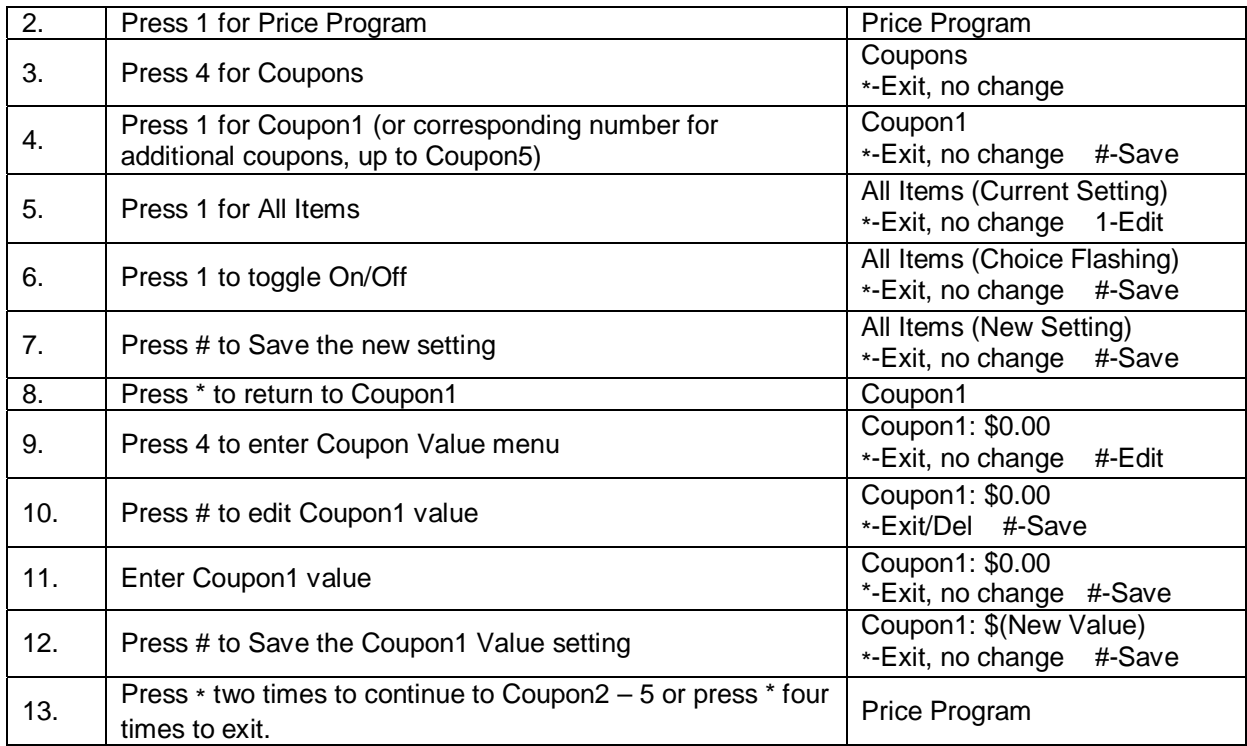

#### **COUPON BY ROW**

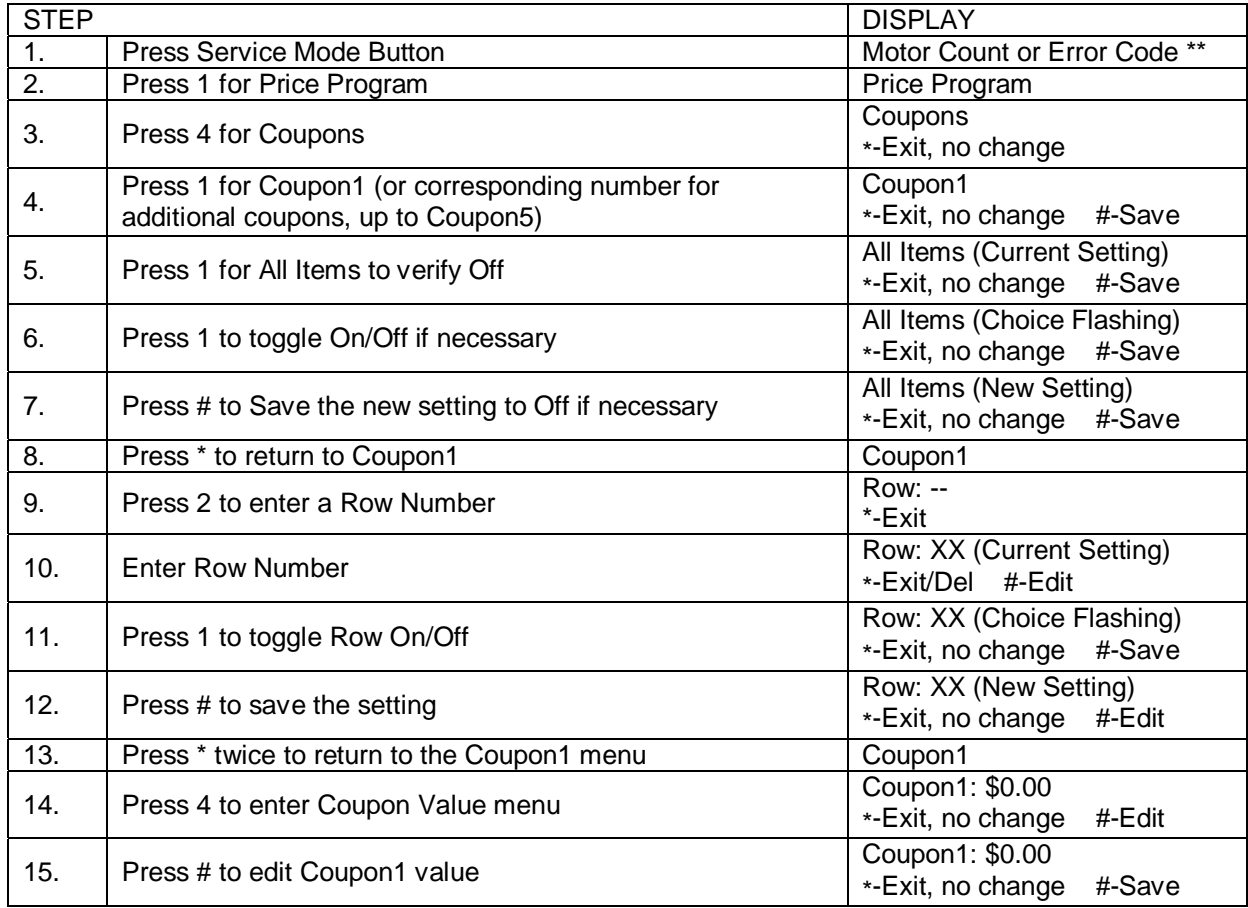

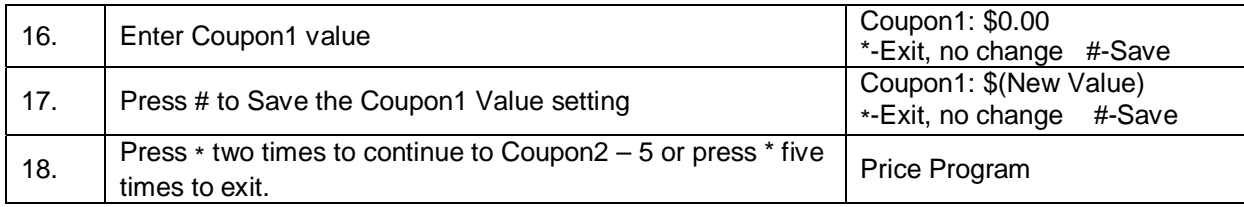

#### **COUPON BY ITEM**

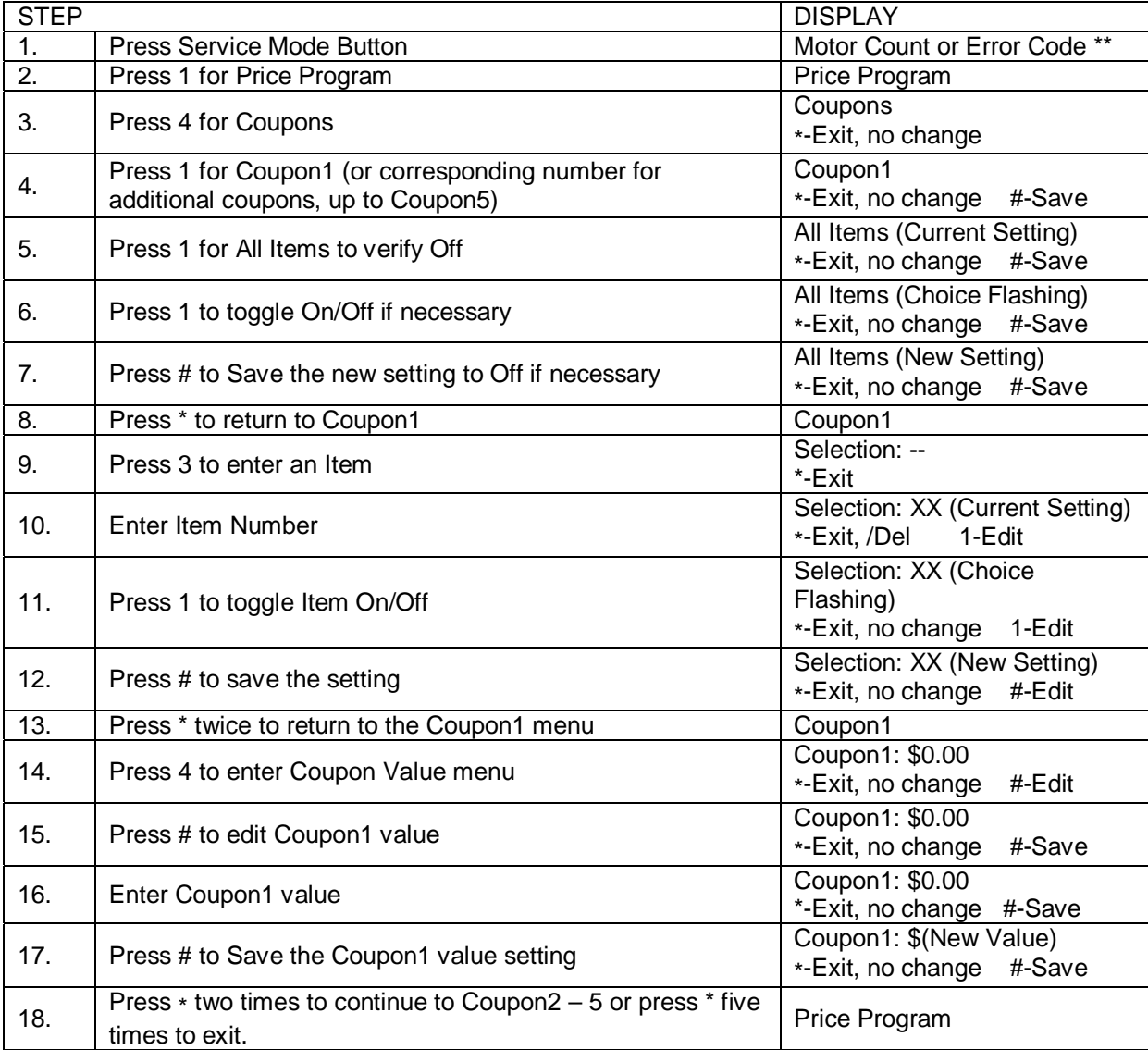

# **TOKEN**

IMPORTANT: This option requires a programmed changer and allows you to set the value of tokens accepted. Note: If Space to Sales Whole Machine is On and you are setting Tokens by Row, the Row must be set to Row 1. If using both coupons and tokens, there are only five selection combinations available. For example, if Coupon1 is set for "All" items, Token1 is also set for "All" items.

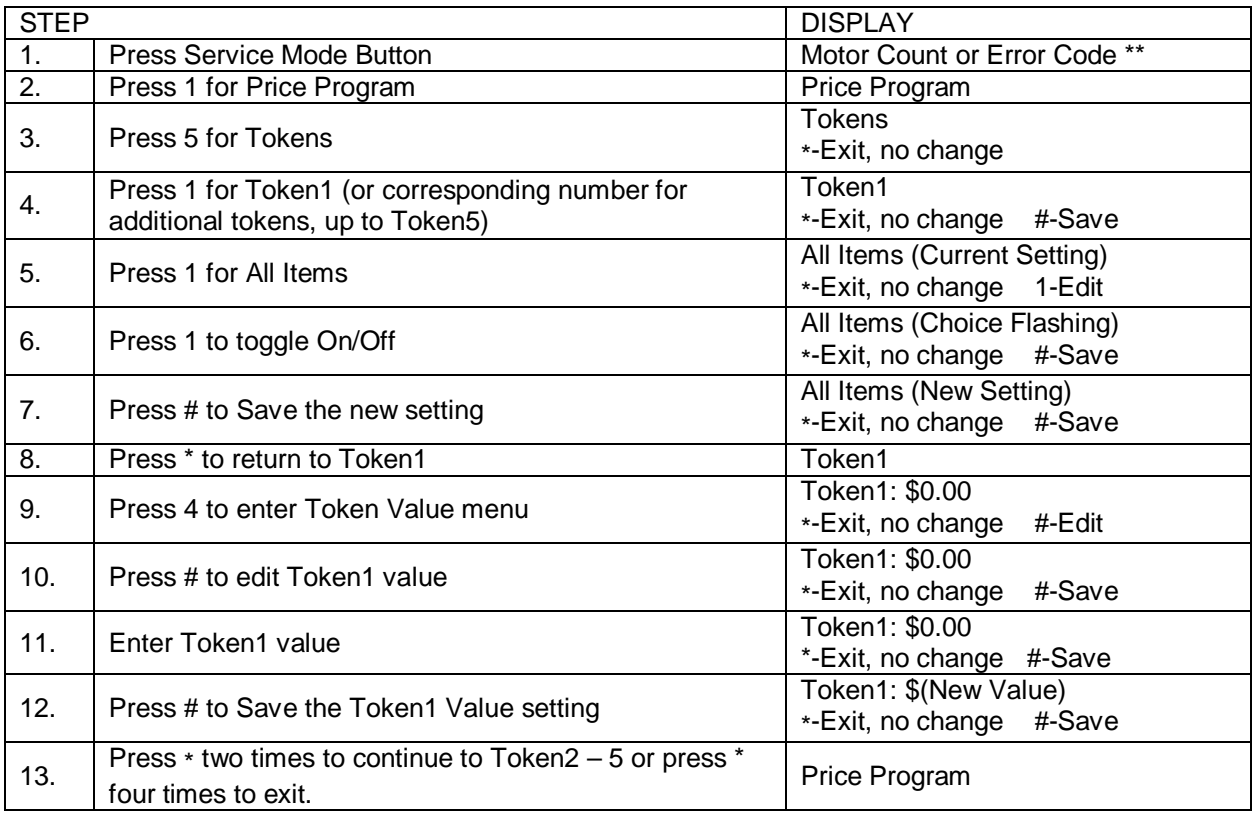

#### **TOKEN BY ROW**

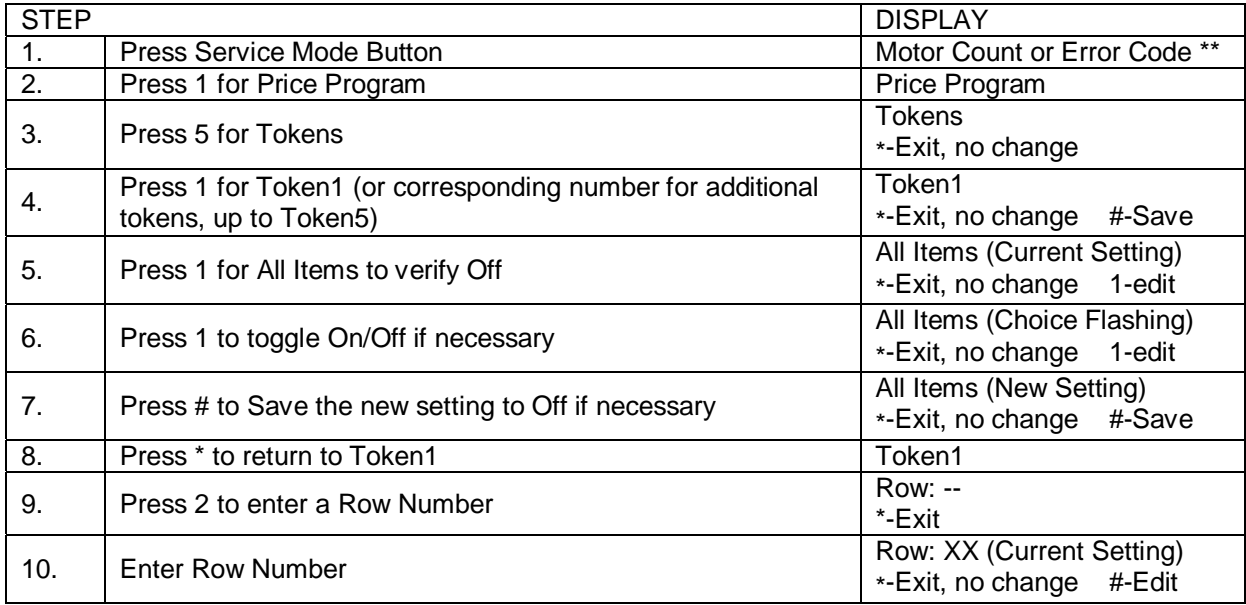

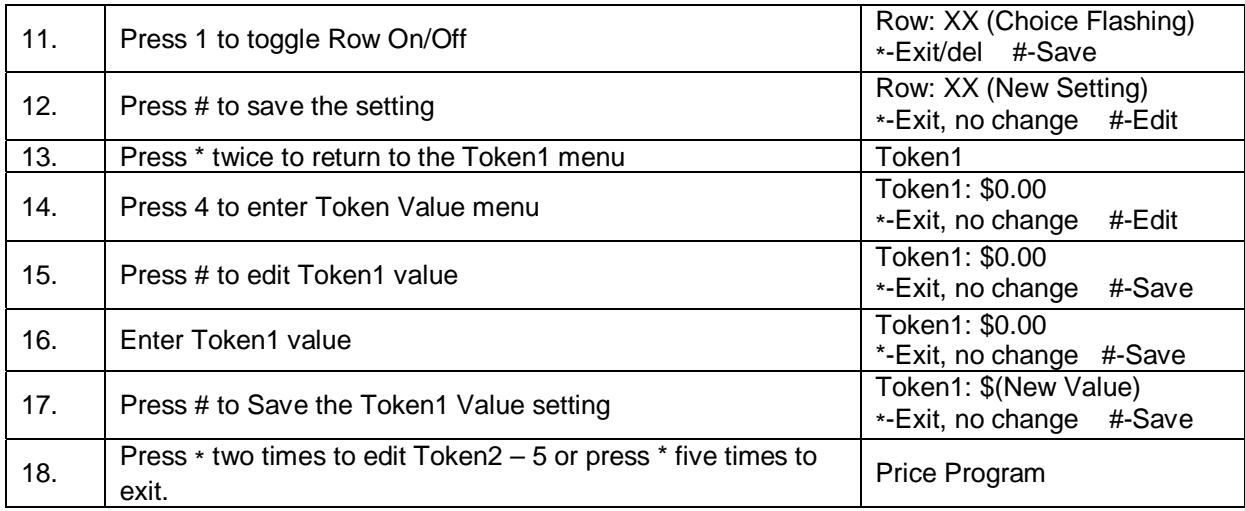

# **TOKEN BY ITEM**

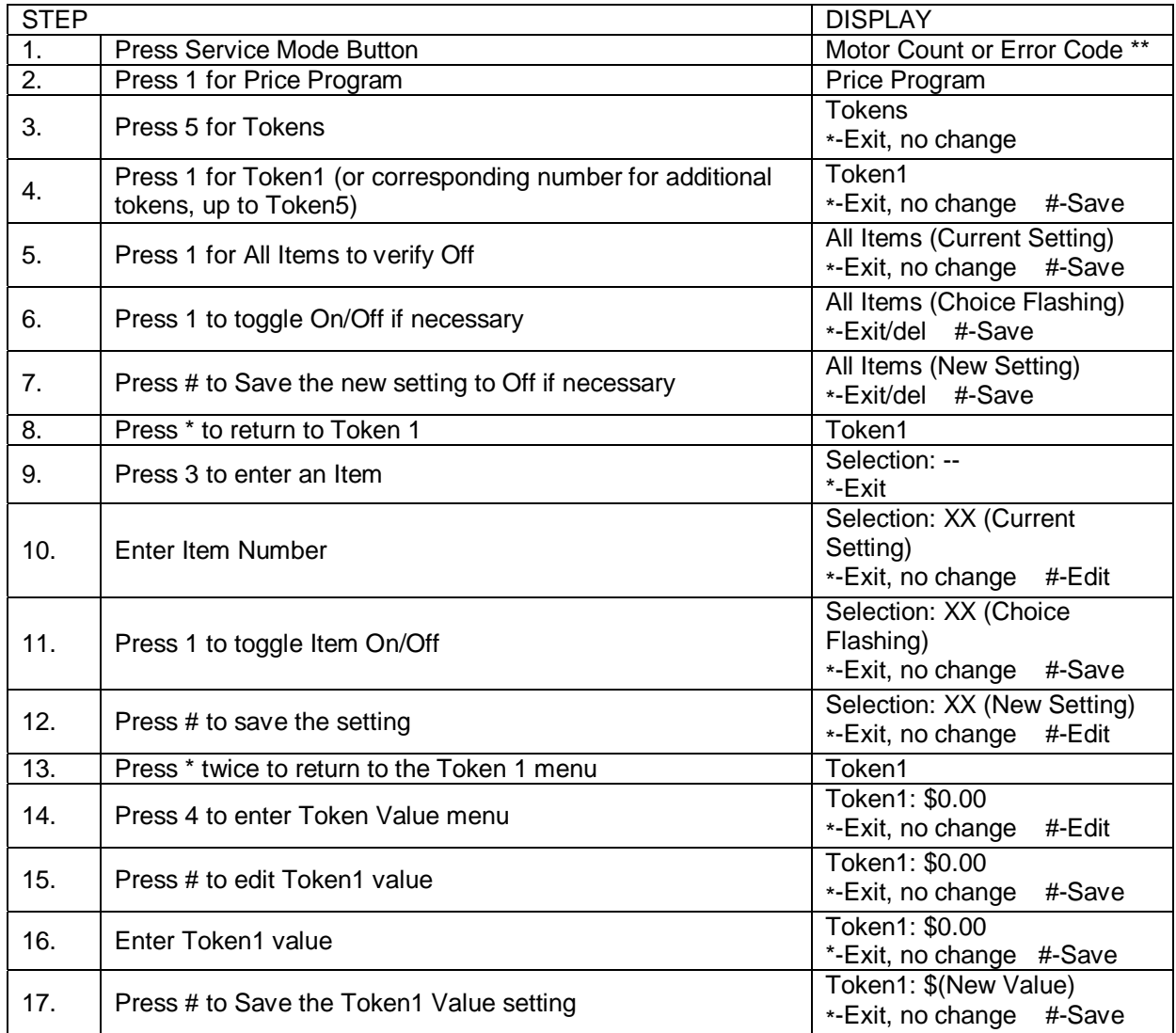

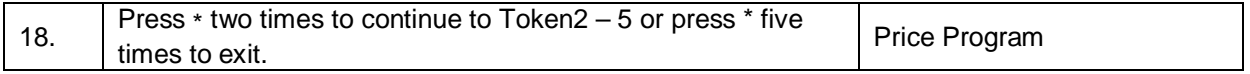

#### **COMBO**

Combos are a group of 2-5 selections that can be sold together for one price. For example, a price of \$5.50 the customer will be able to purchase a regular coffee (110), a tea for later (121) and a latte to take home (143) which will all vend when the Combo Selection is used. If the customer purchased these items separately it would cost them more. Combos are used to encourage higher vend amounts through discounted pricing.

Up to five Combos may be set up. Combos are product specific so when you list the Combos for a machine you will want to list the specific products. We recommend that you show the savings with a Combo versus buying the selections individually via some sort of signage or electronic display.

Note: Do not use Space to Sales (Sts) with the Combo setting.

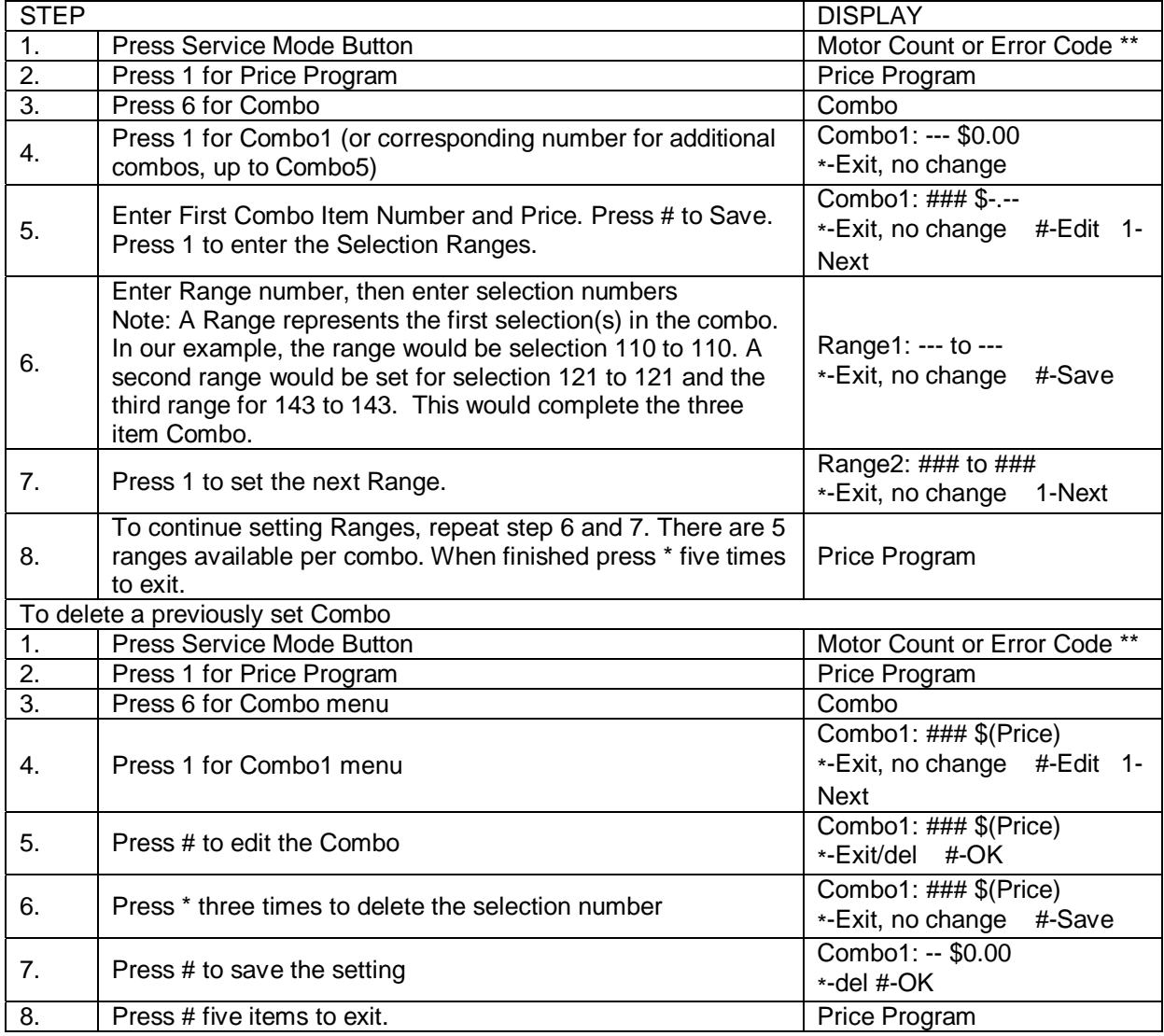

# **2. CASH COUNTERS**

Cash Counters displays the total vend count and the total sales value for the machine, for All Items, by Row or by individual Selection. Note: The resettable counters can be cleared.

#### **ALL ITEMS**

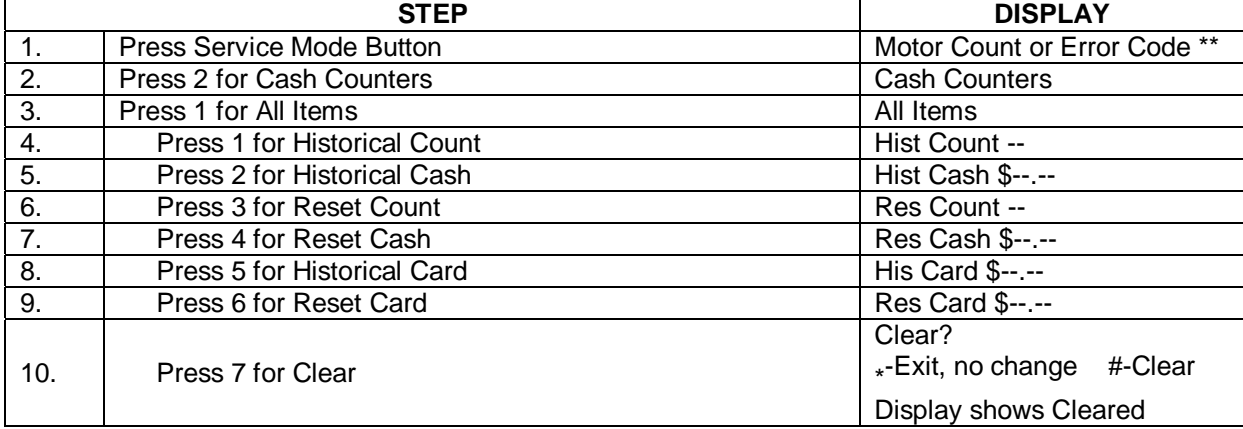

#### **ROW**

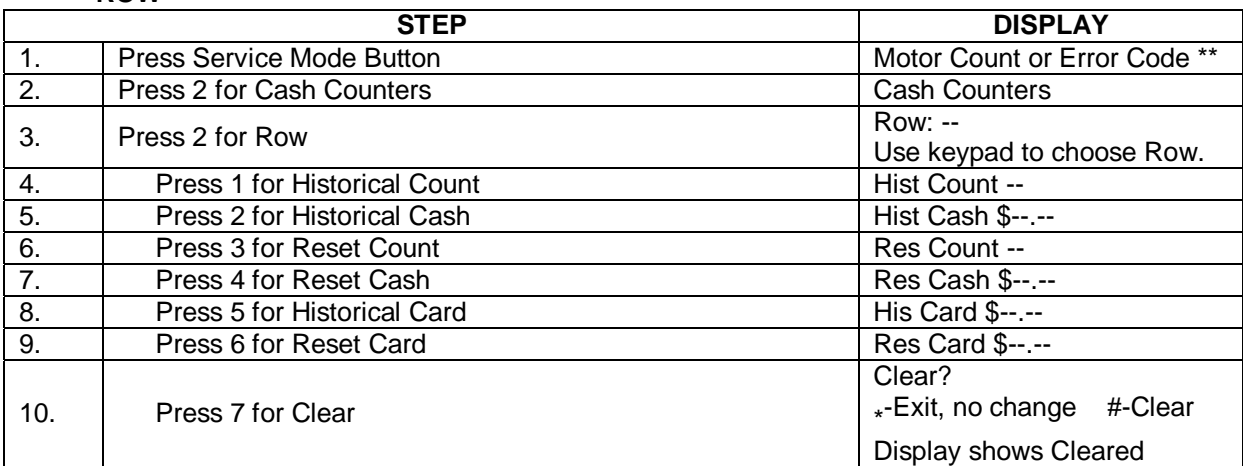

#### **SELECTION**

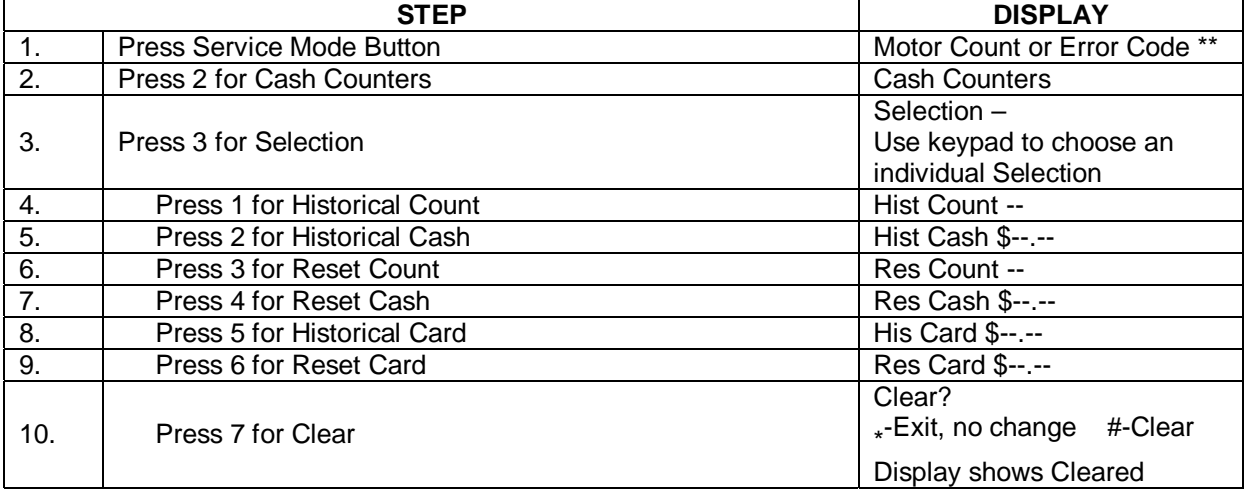

### **3. QTY/TUBE**

Enter this menu when priming the changer with coins. As you load coins from the front door in the coin slot, this menu will keep track of the quantity and monetary amount which enables the VMC to know that change can be made during sales transactions.

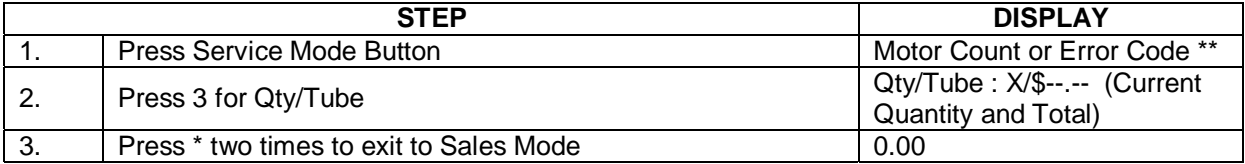

#### **4. CONFIGURATION**

The following sub-menus are included in the Configuration Menu:

- 
- $\bullet$  Health Safety
- Language StS
- $\bullet$  All Items Type
- 
- Date/Time Selection Type<br>• Health Safety Auto Reinstate
	-
	-
	-
- Row Type Advanced Config\*

#### **DATE/TIME**

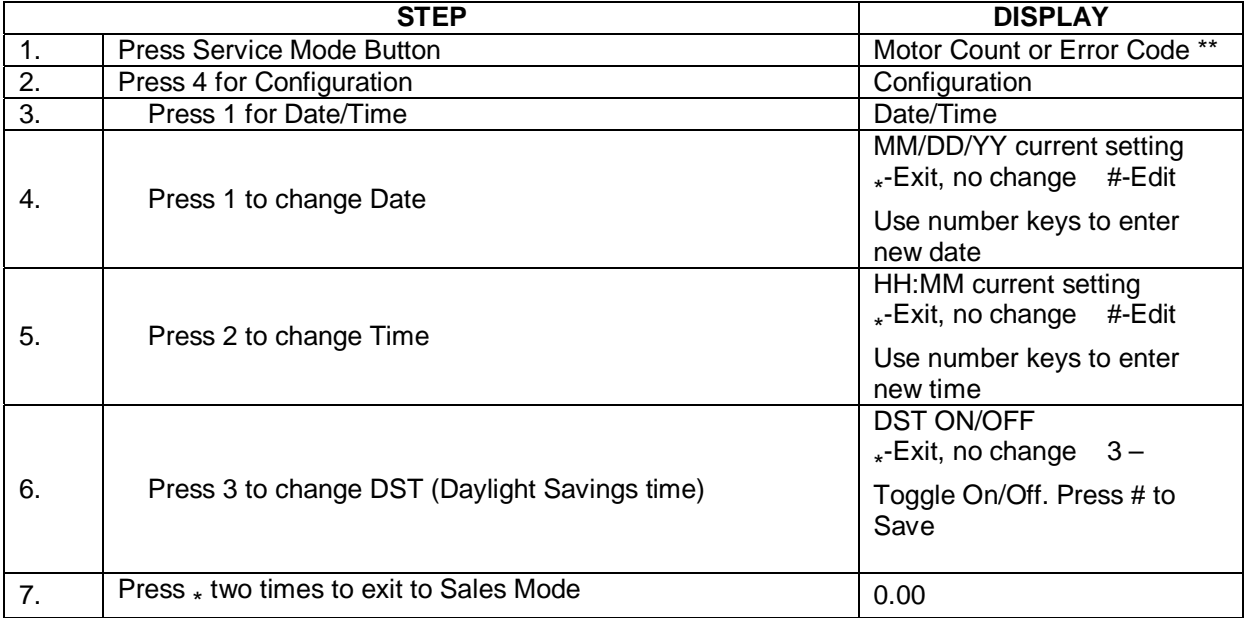

#### **HEALTH SAFETY**

**Not used in this model. Should be set of OFF.** 

#### **LANGUAGE**

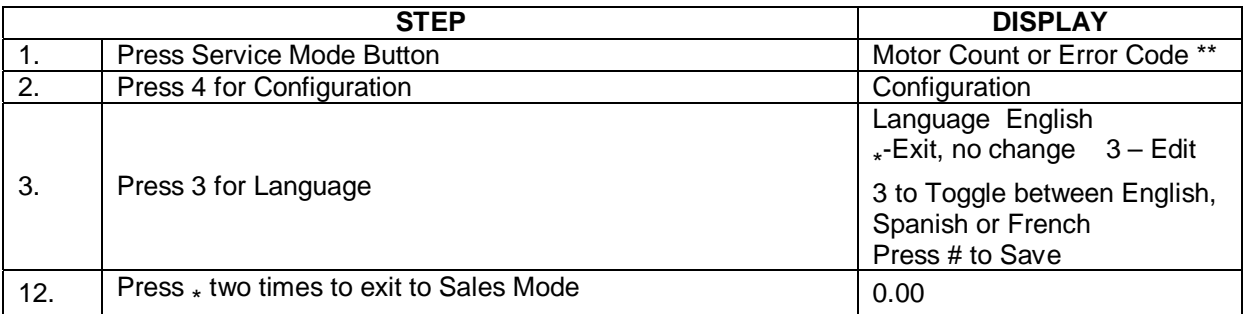

#### **ALL ITEMS: TYPE**

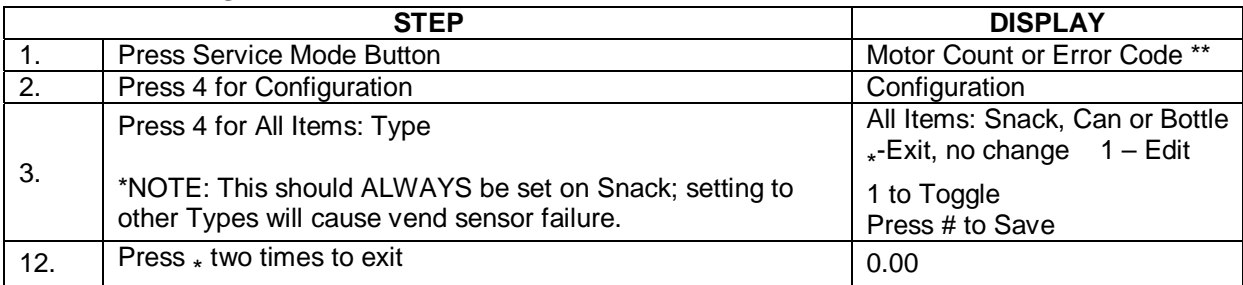

# **ROW: TYPE**

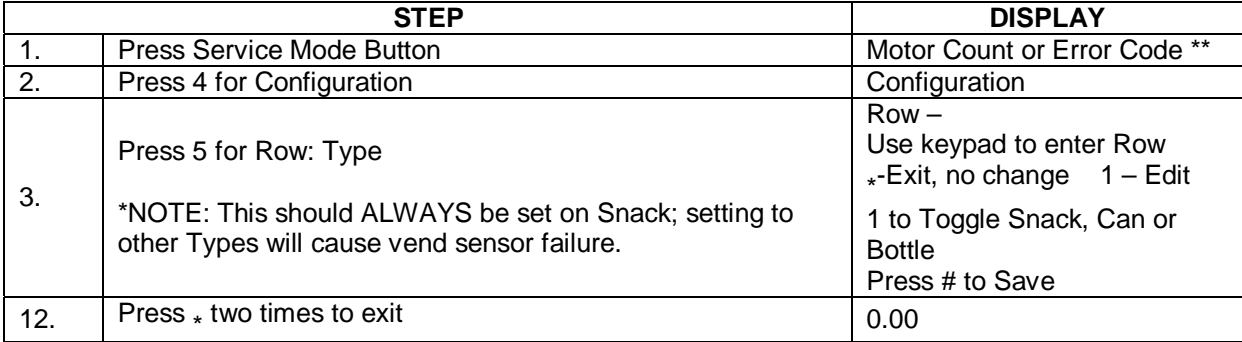

#### **SELECTION: TYPE**

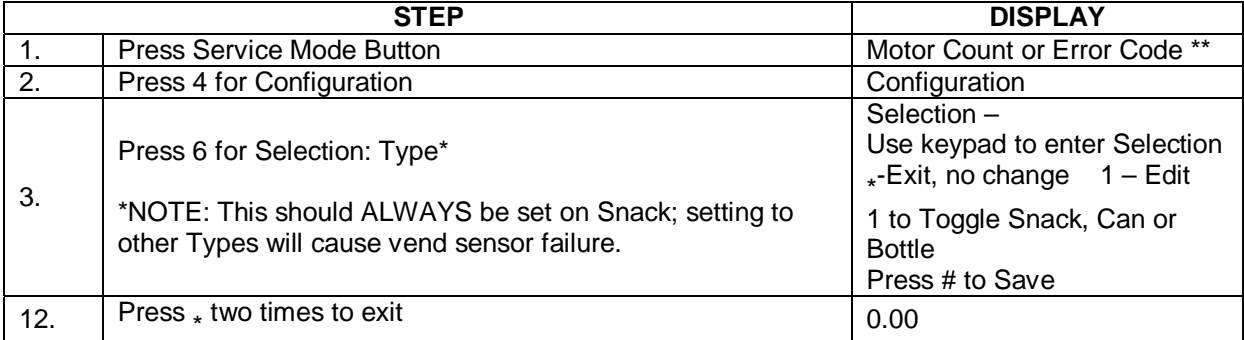

# **AUTOREINSTATE**

This feature reinstates a selection after a vend failure, per the vend sensor system. Normally, when an empty selection is detected during an attempted vend, that selection is recorded as inoperative and requires resetting before it can be vended again. Note: AutoReinstate affects both the host machine and all attached satellites.

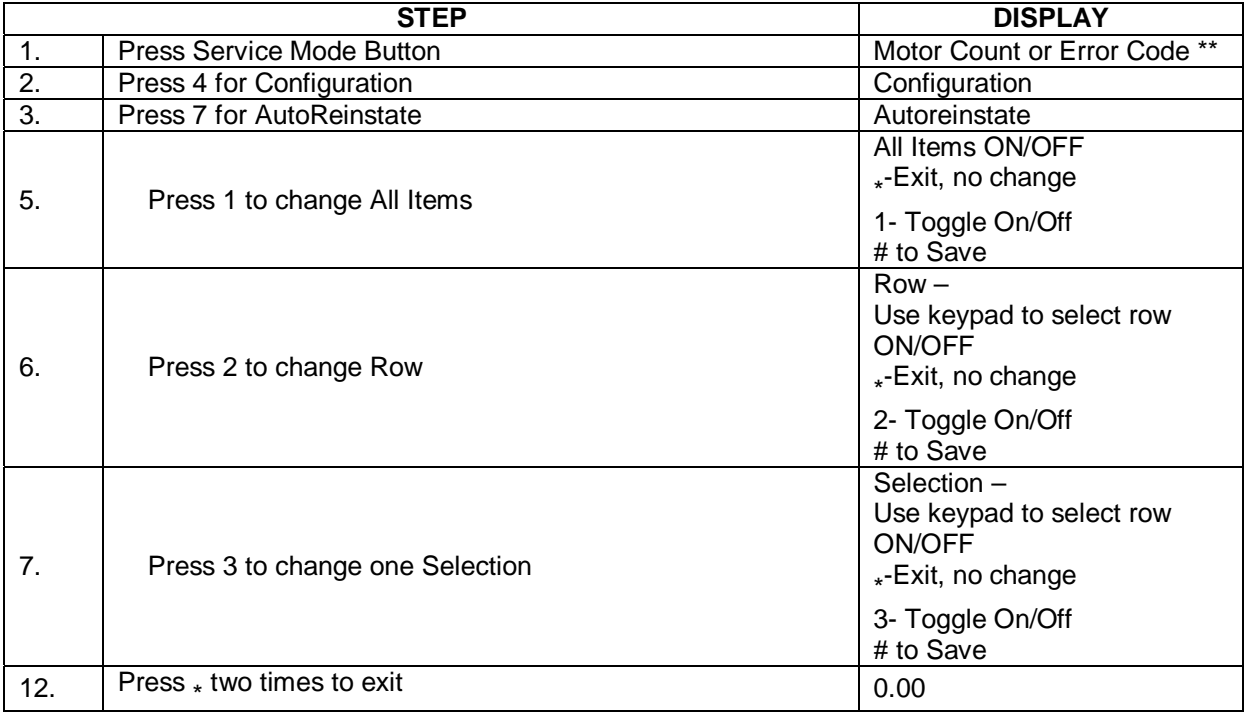

#### **SPACE TO SALES (StS) Not used in this model. Should be set of OFF.**

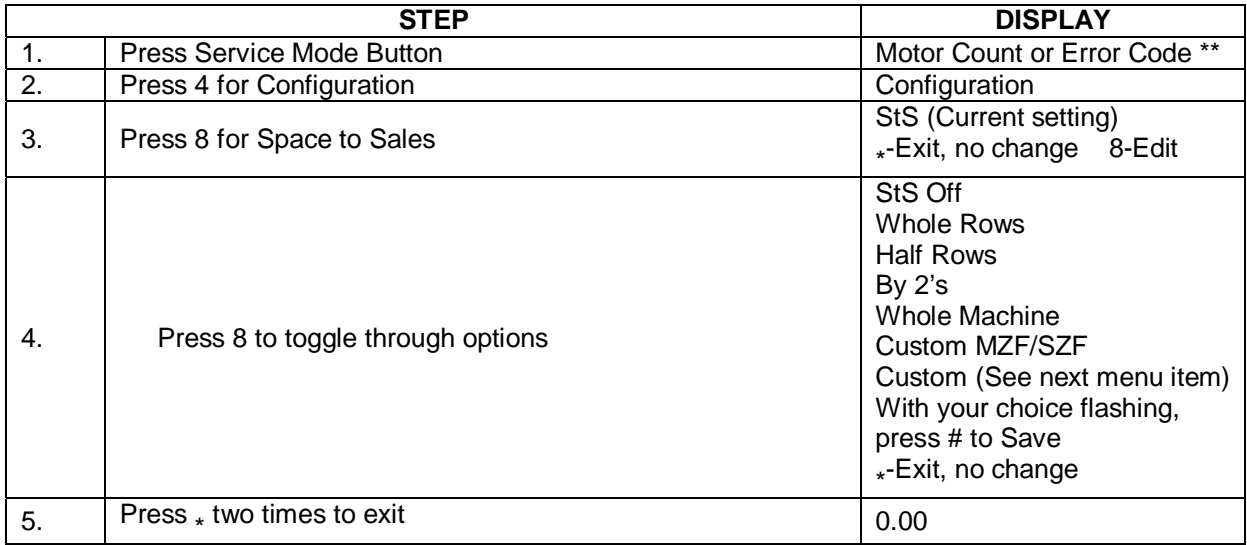

#### **CUSTOM SPACE TO SALES (StS) Not used in this model.**

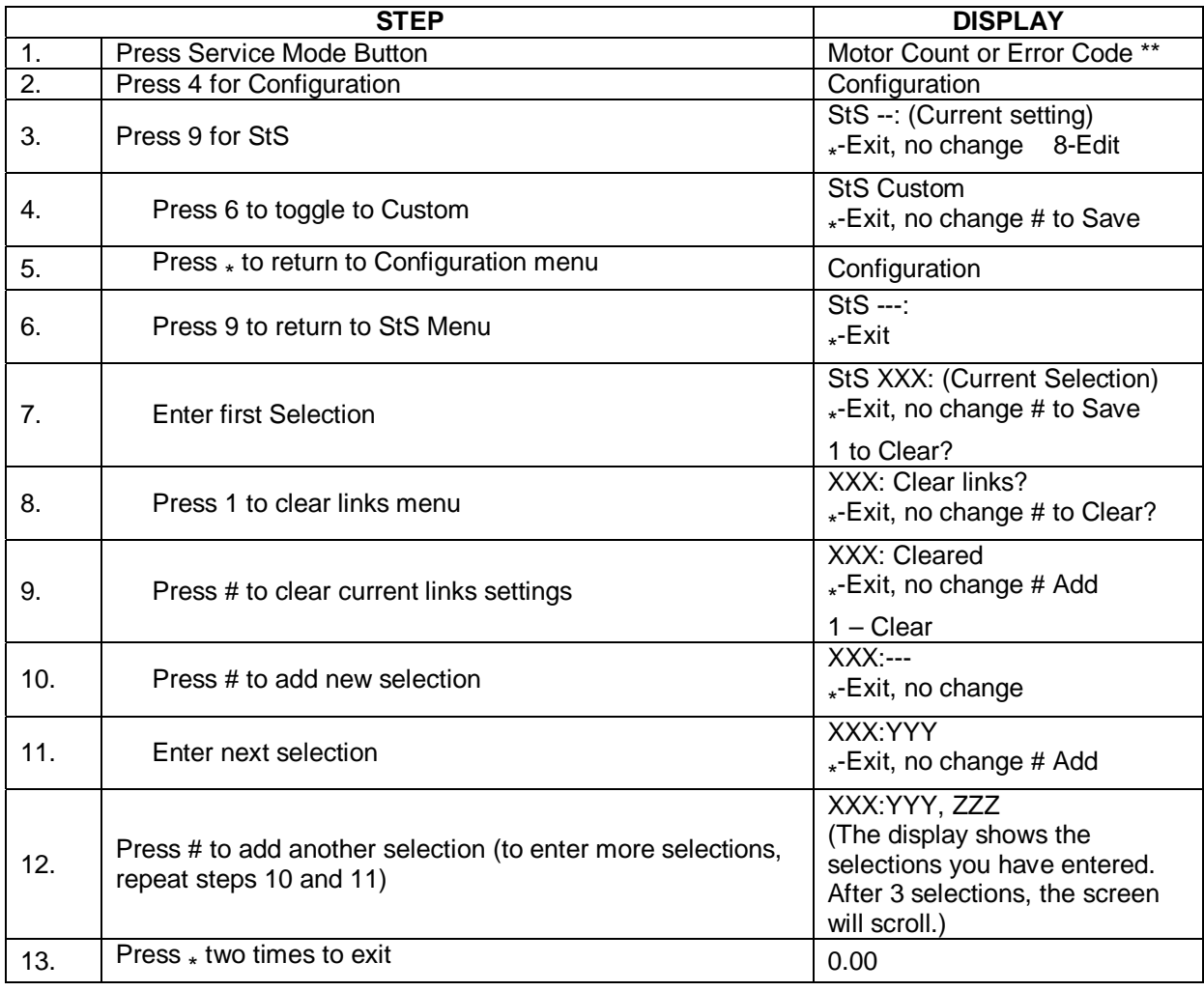

#### **5. ADVANCED CONFIG\***

A password is required to enter this menu. The factory default password is 2314. The following menus are available under this sub-menu:

- Beep Enable Temp
- 
- Motor Type
- 
- Optics Disables Selection Style

#### **BEEP ENABLE**

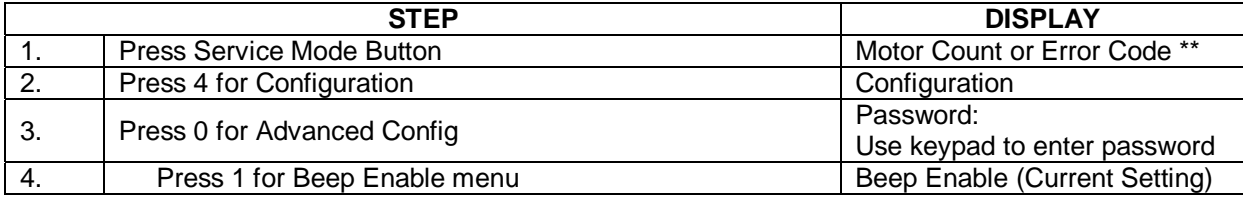

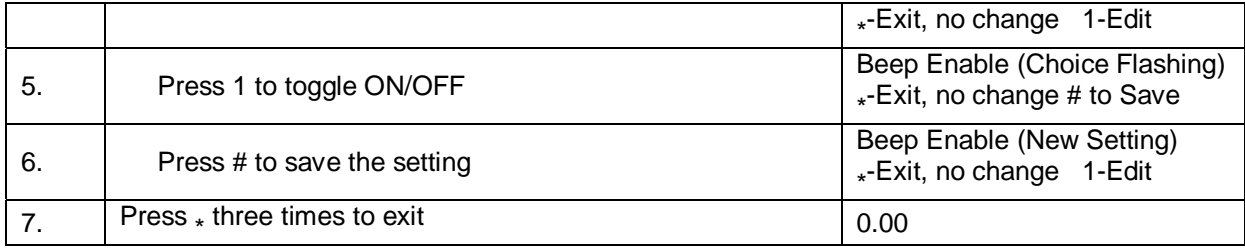

# **OPTICS DISABLES Not used on this model.**

#### **MOTOR TYPE**

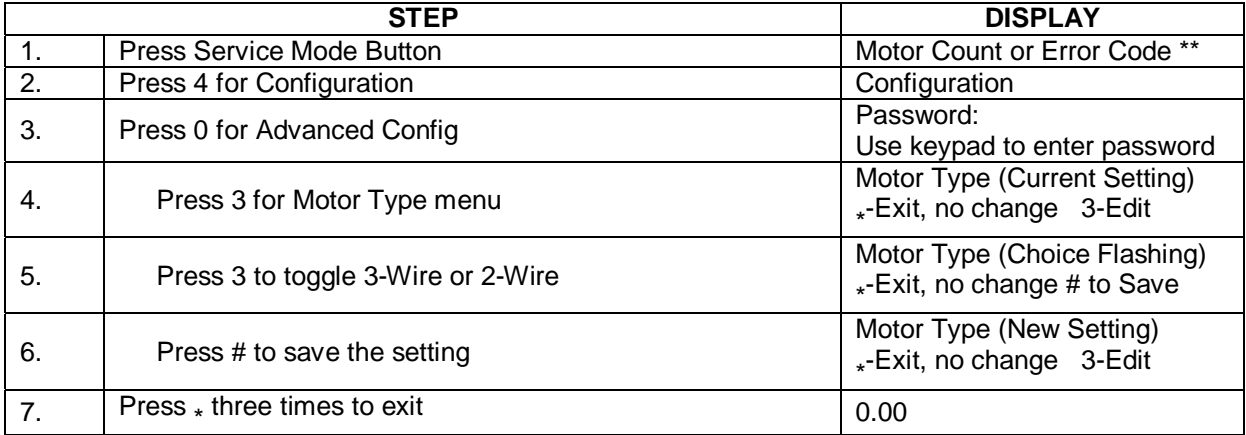

### **TEMP**

# **Not used in this model.**

#### **SEL STYLE**

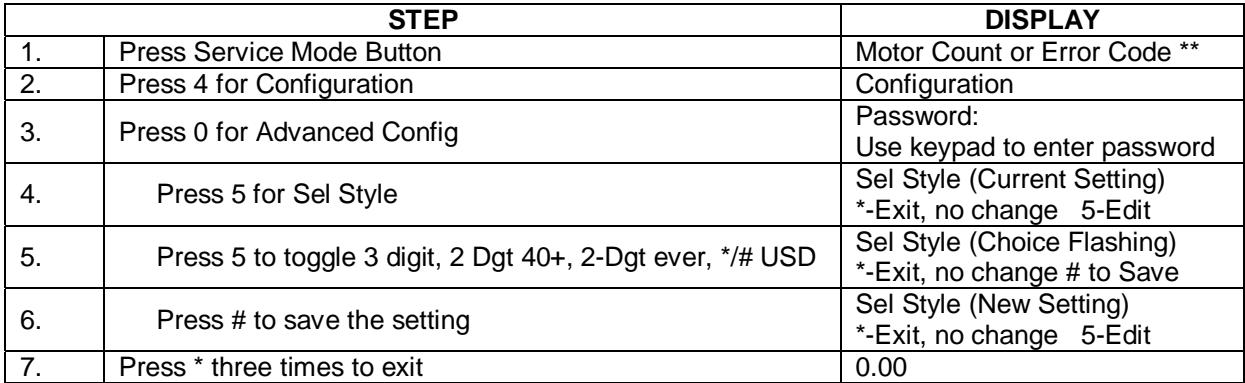

#### **6. OPTIONS**

The following sub-menus are included in the Options Menu:

- 
- 
- 
- 
- Fast Change
- Forced Vend Optical Vend
	- Bill Escrow **Capaca Exercise Set POS Message**<br>
	Multi Vend **Capaca Constructs** 
		- Set Point
- Free Vend Drop Sensor

#### **FORCED VEND**

Forces the customer to complete a purchase once they have made payment in any form. **NOTE:** If a customer chooses a Forced Vend selection and the motor fails, the customer will be allowed to escrow the credit.

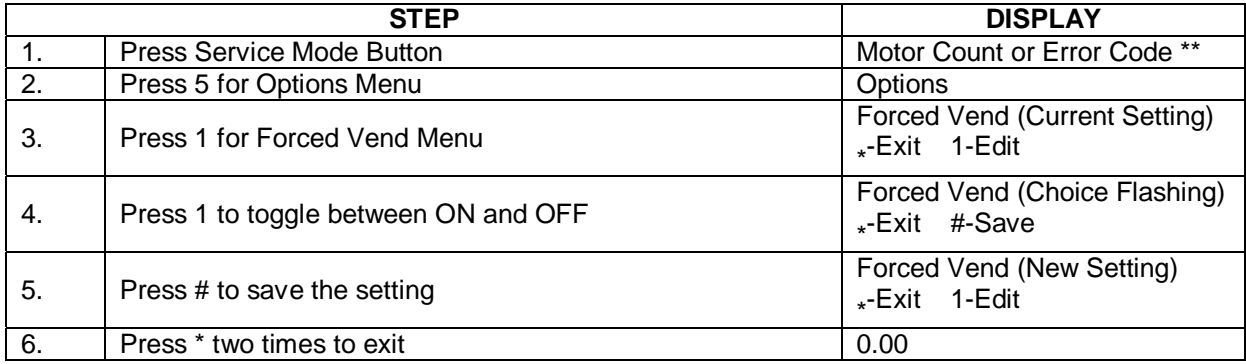

#### **BILL ESCROW**

Allows the last bill accepted to be returned, provided the bill acceptor is capable of such a feature.

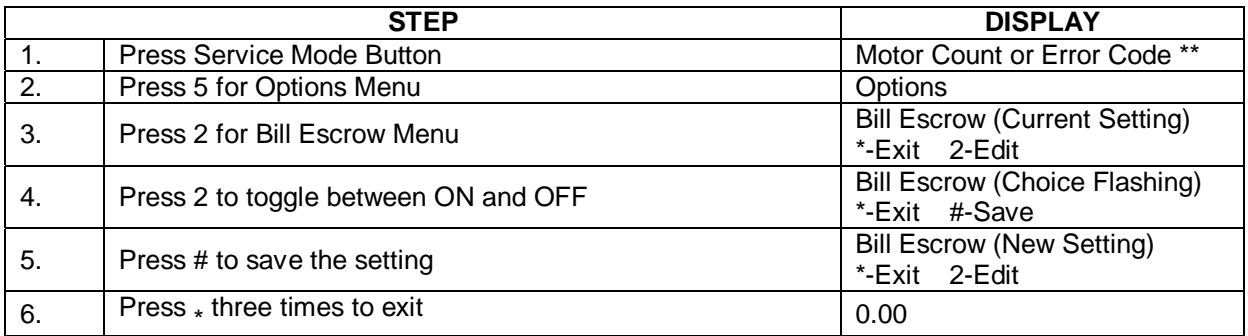

#### **MULTI VEND**

Allows the customer to purchase more than one product if enough credit has been deposited. When Multi Vend is active, any credit remaining after a vend is NOT automatically returned. The customer makes the choice to make another selection (with sufficient credit), make further payment to make another selection or press the coin return to return any remaining credit. **NOTE:** After 5 minutes, any credit remaining will be erased by the machine. For card reader sessions, the Multi Vend feature will function only if the card reader supports multiple vend capability.

**NOTE:** If Fast Change is set to ON, it will over ride MultiVend and change will be made immediately after a selection.

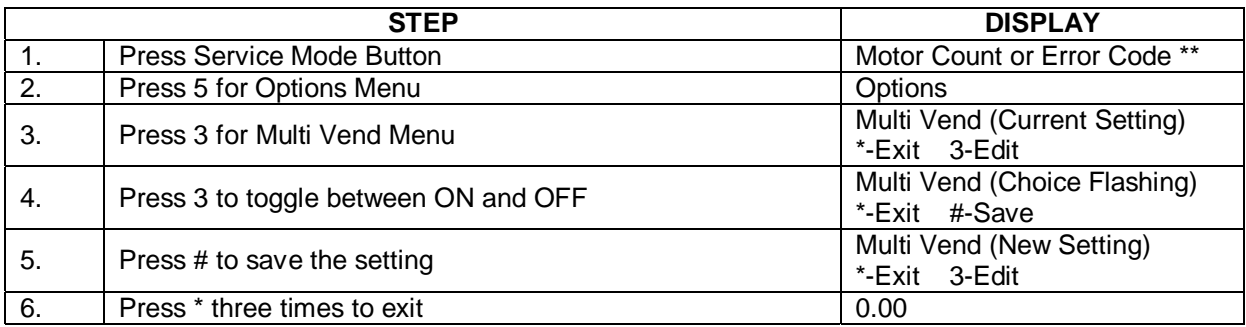

#### **FREE VEND**

Sets the WHOLE MACHINE to Free Vend. Every product is at no cost, no money is accepted by the machine and the display reads "FREE ON US".

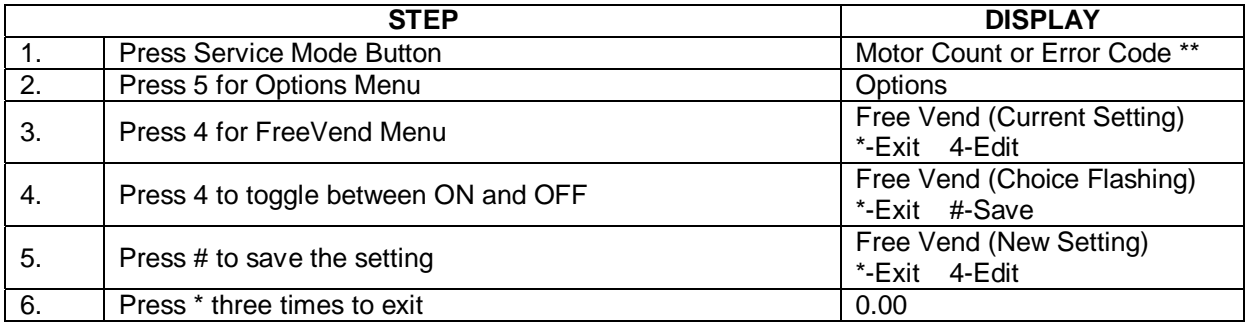

#### **FAST CHANGE**

Enables the vending machine to give change immediately after the customer makes a selection. If Fast Change is ON, it overrides the Multi Vend feature.

**NOTE:** If "Optical Vend" is ON, the vend price of the product displays until a product drops.

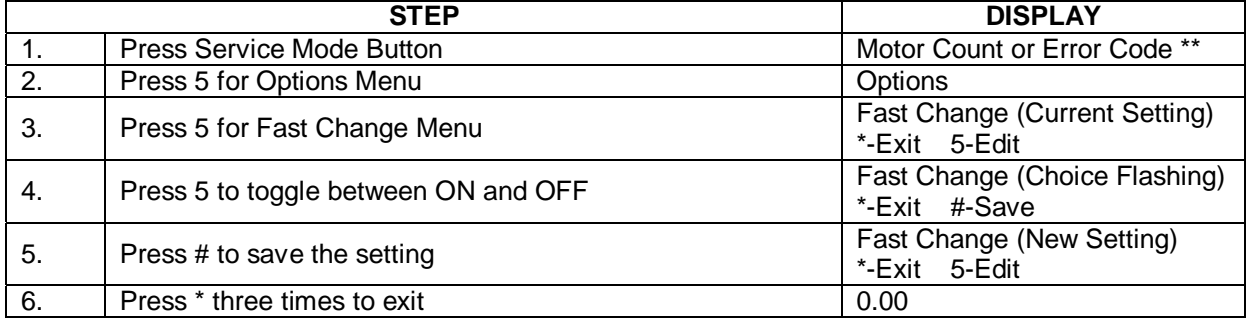

#### **OPTICAL VEND Not used in this model.**

#### **POINT OF SALE MESSAGE (POS)**

Turns ON or OFF the default scrolling display message.

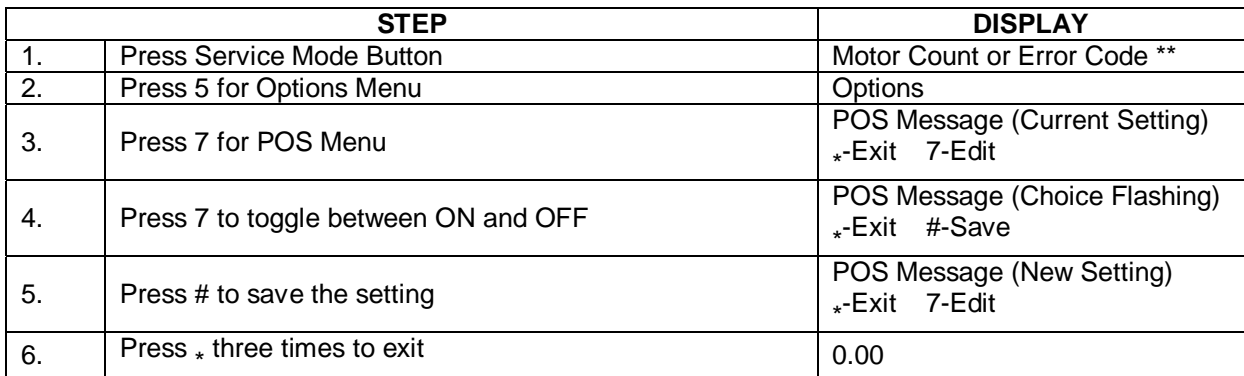

#### **SET POINT**

**Not used in this model. Do not change factory setting.** 

#### **DROP SENSOR**

Allows you to adjust the Drop Sensor Sensitivity; 1 is most sensitive and 9 is least sensitive. The default setting is 3 and should not need to be changed.

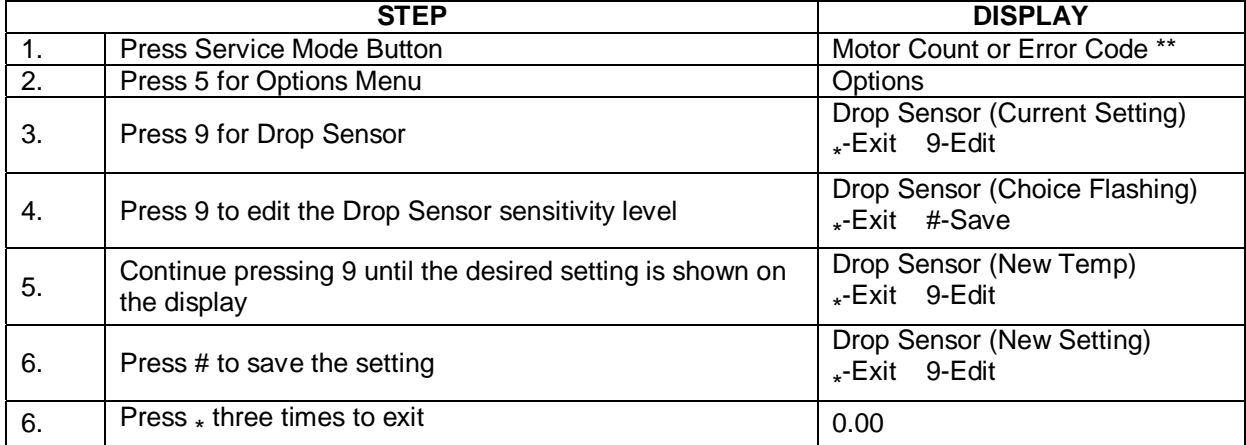

#### **7. ADVANCED FEATURES\***

This menu requires a password. The following sub-menus are included in the Advanced Features menu:

- Discount Shutdown
- Exact Change Energy Savings
- **•** Unconditional Driconditional values Pair
- 
- -
- Max Change **•** Degrees
- 

#### **DISCOUNT**

This menu allows you to set a different price for selections at different times or on different days.

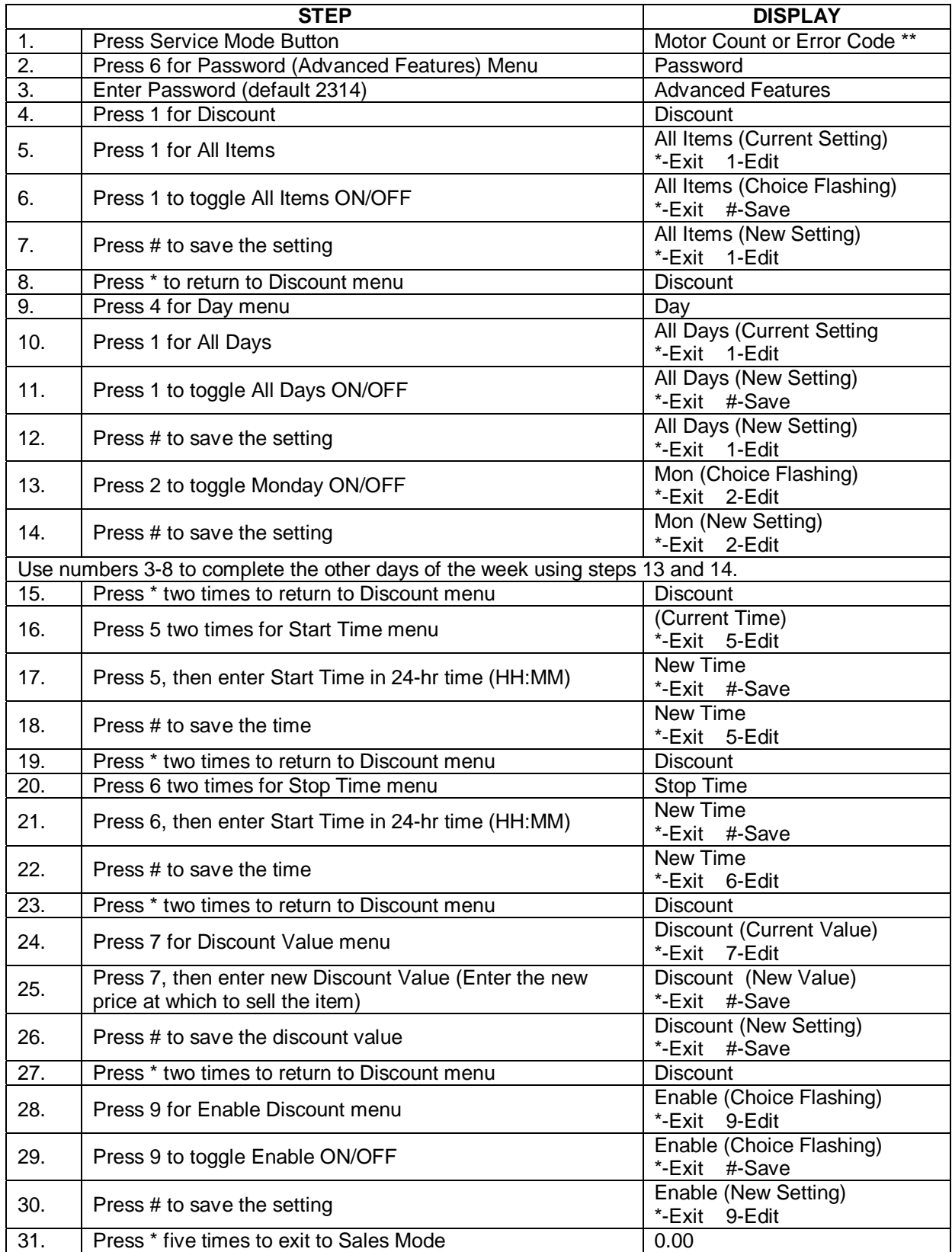

#### **DISCOUNT BY ROW**

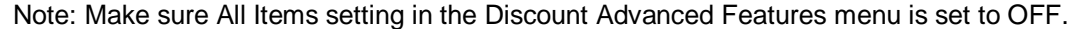

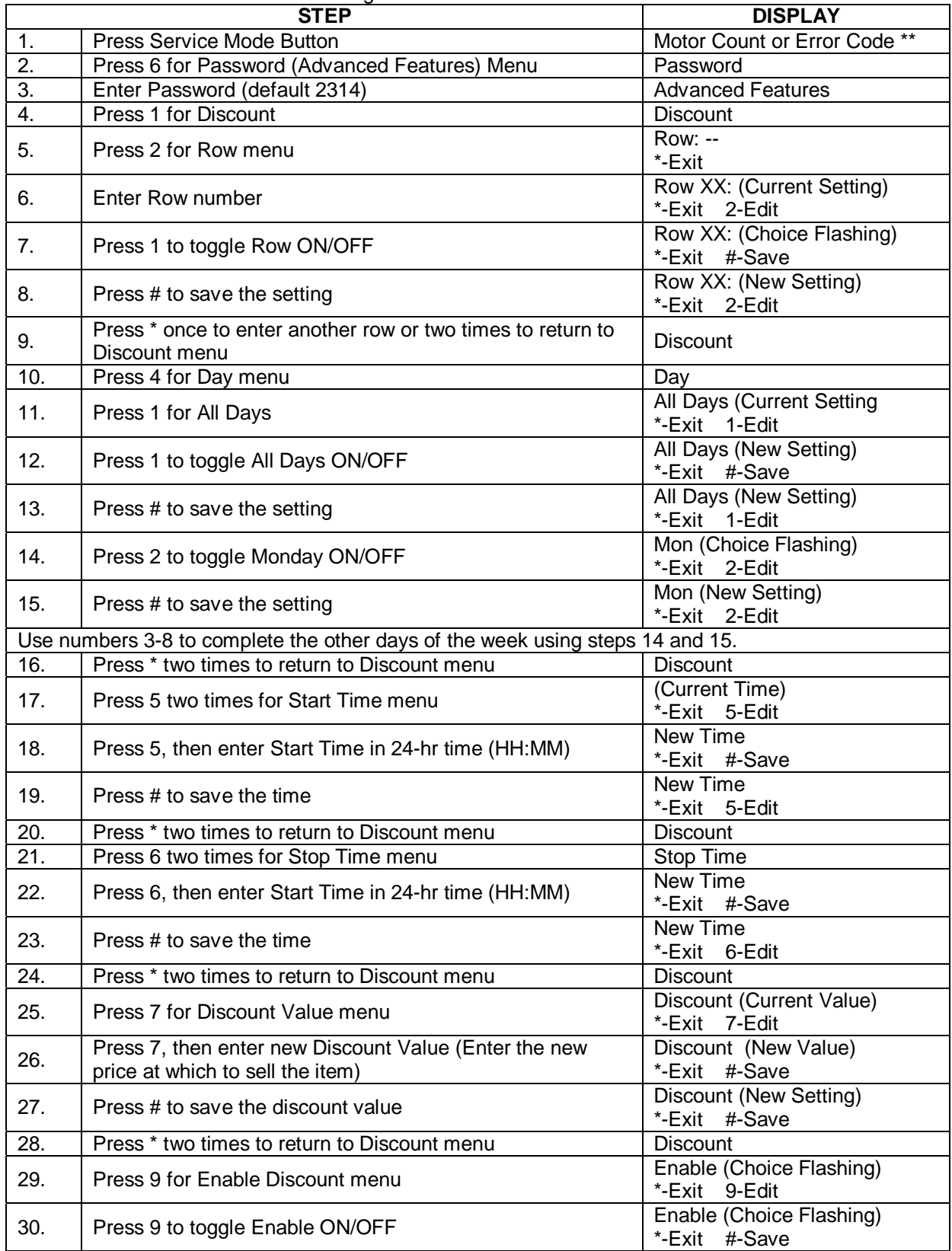

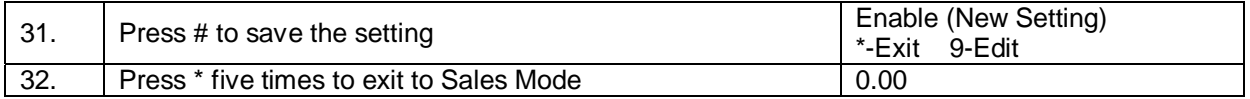

# **DISCOUNT BY SELECTION**

Note: Make sure All Items setting in the Discount Advanced Features menu is set to OFF.

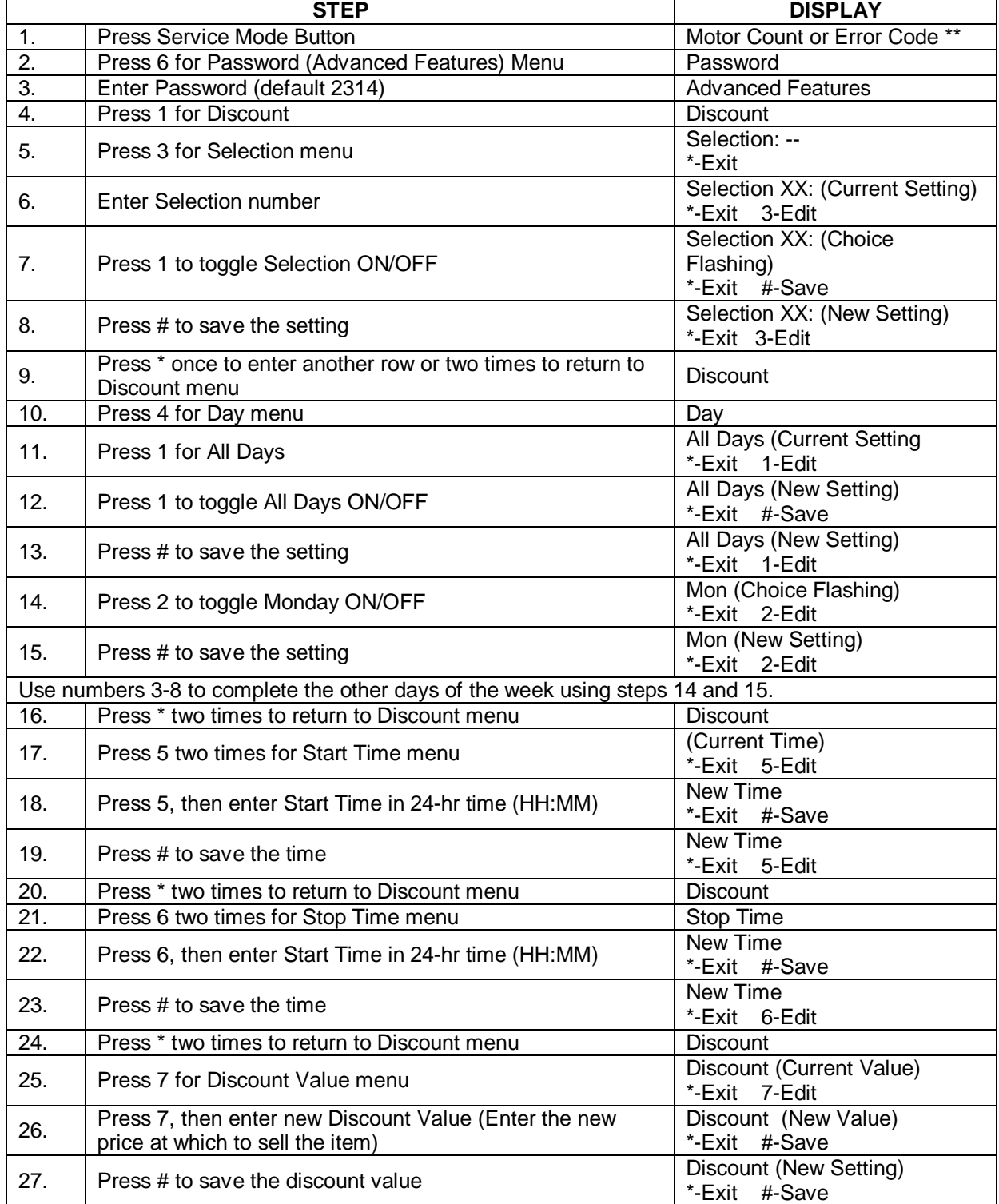

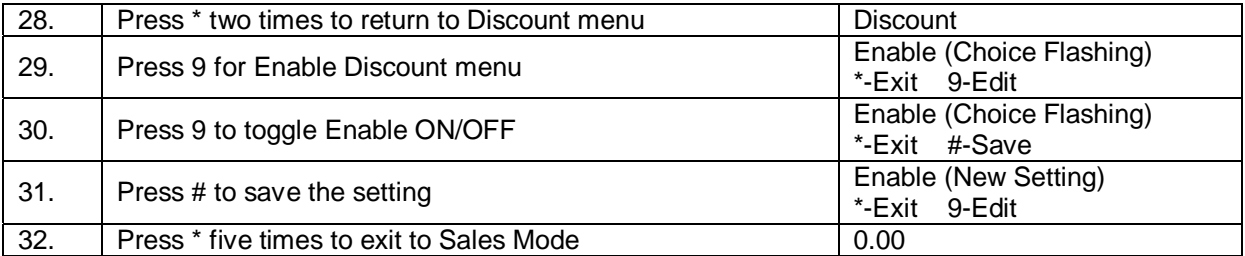

#### **EXACT CHANGE**

Sets the coin tube value that will trigger the display to show Please Use Exact Change message. For example, if Exact Change is set to \$5.00, the message will display when the total of coins in the tube, as counted by the VMC, is at or below \$5.00 total.

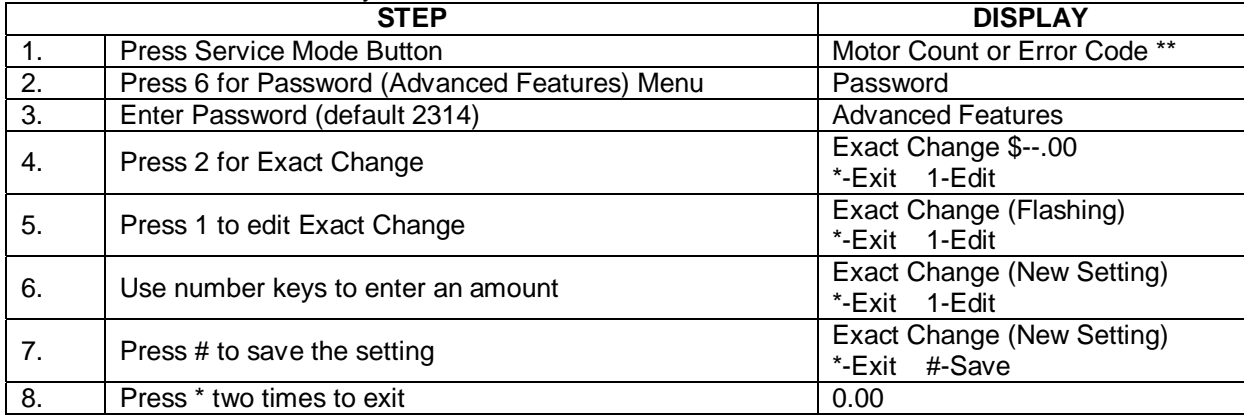

**ALTERNATE RULE** – This function prevents a vend from occurring, flashes the Please Use Exact Change message and will return the established credit amount if one or more of the coin tubes are too low to give back the correct change for the vend. Note: This setting must be OFF if using a bill validator only. If using a bill validator only, prices must be divisible by the denominations accepted by the bill validator.

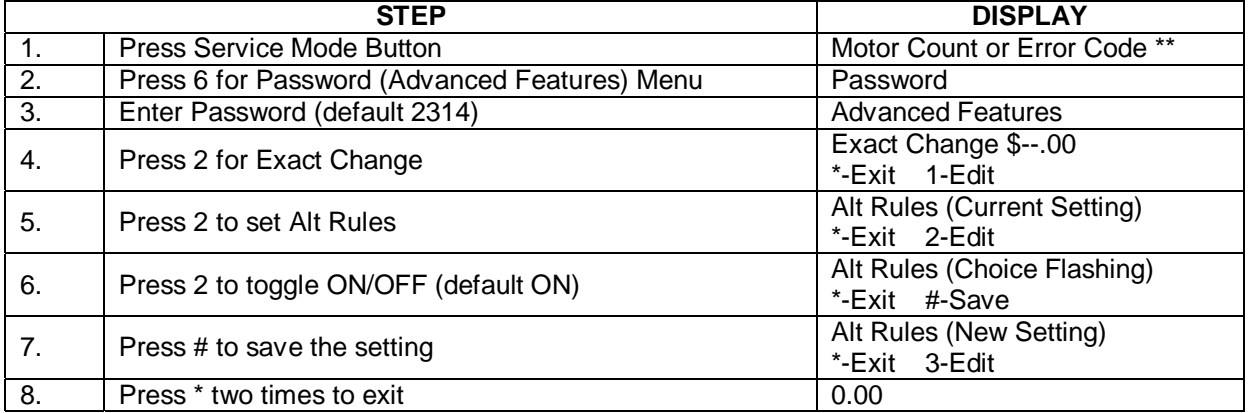

#### **UNCONDITIONAL ACCEPTANCE**

Sets the unconditional acceptance value. All cash box coins or bills equal to or less than this set value will be accepted, even if the changer cannot return an equal amount of change. When set to 0 (zero), all changer tube coins are accepted. Bills are accepted once there is enough change in the changer to pay back the bill type. Note: the Unconditional Acceptance set value is adjustable but the maximum value is equal to the largest denomination of currency or coin accepted by the changer or validator.

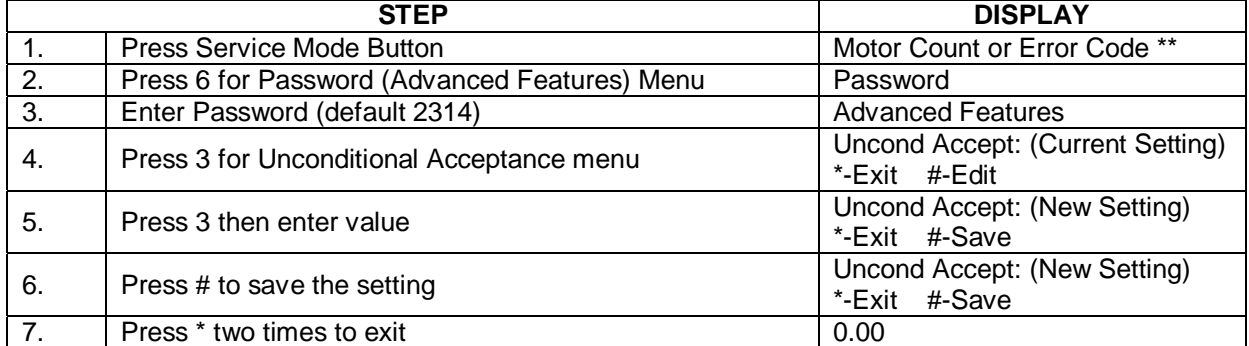

#### **MAX CHANGE**

This option prevents change from being returned to the customer until the amount of credit has been reduced to a value less than or equal to the programmed maximum change limit.

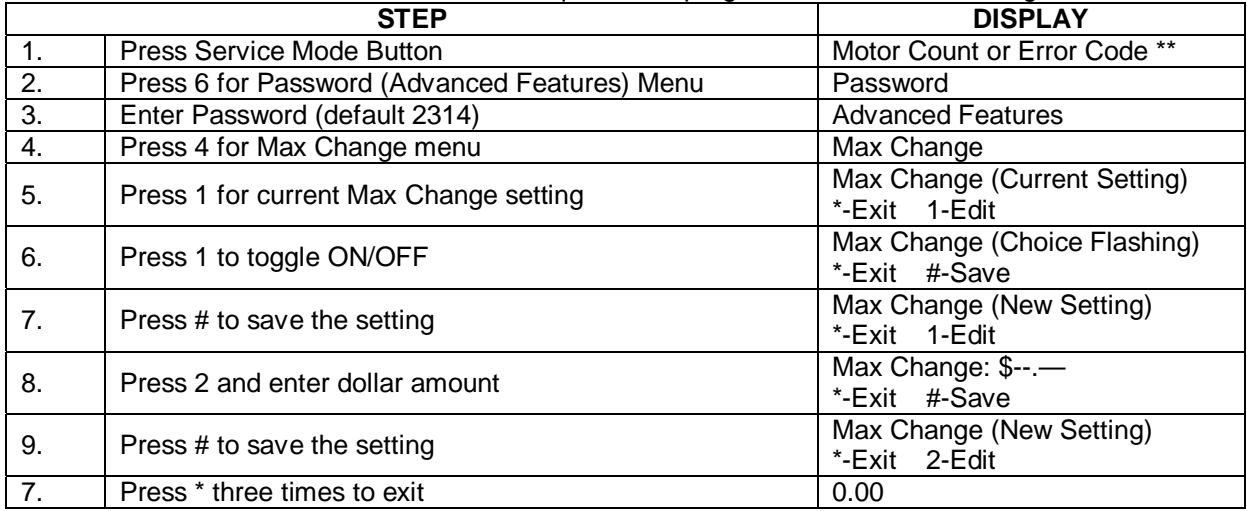

#### **SHUTDOWN**

This menu sets the VMC to shut down a All Items, by Row or by Selection, based on four (4) time of day intervals. If the time falls within one of these intervals and the entire machine has been selected for shutdown, then the message, "Vending Operation to Resume at hh.mm," will be displayed.

If a row or individual selection has been set for Shutdown, the same message displays once every time the customer makes that selection or selections (row).

**NOTE:** the correct time and date must be set so that the shutdown intervals work correctly. See Time and Date section of this manual. Also, for any given day these four time intervals may overlap each other. For each interval, the VMC can be programmed from no days up to every day of the week on which the specified shutdown time intervals are active.

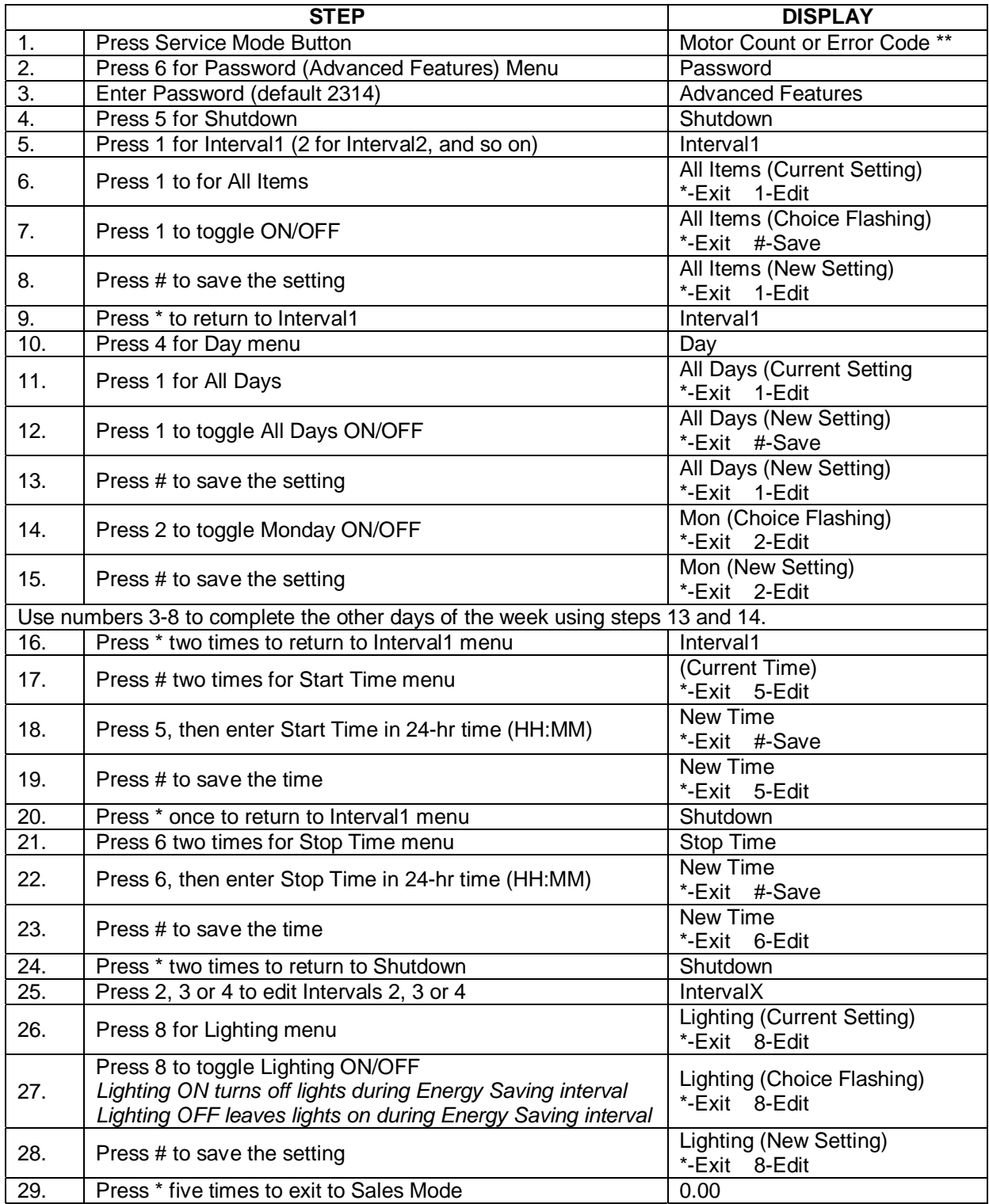

#### **SHUTDOWN BY ROW**

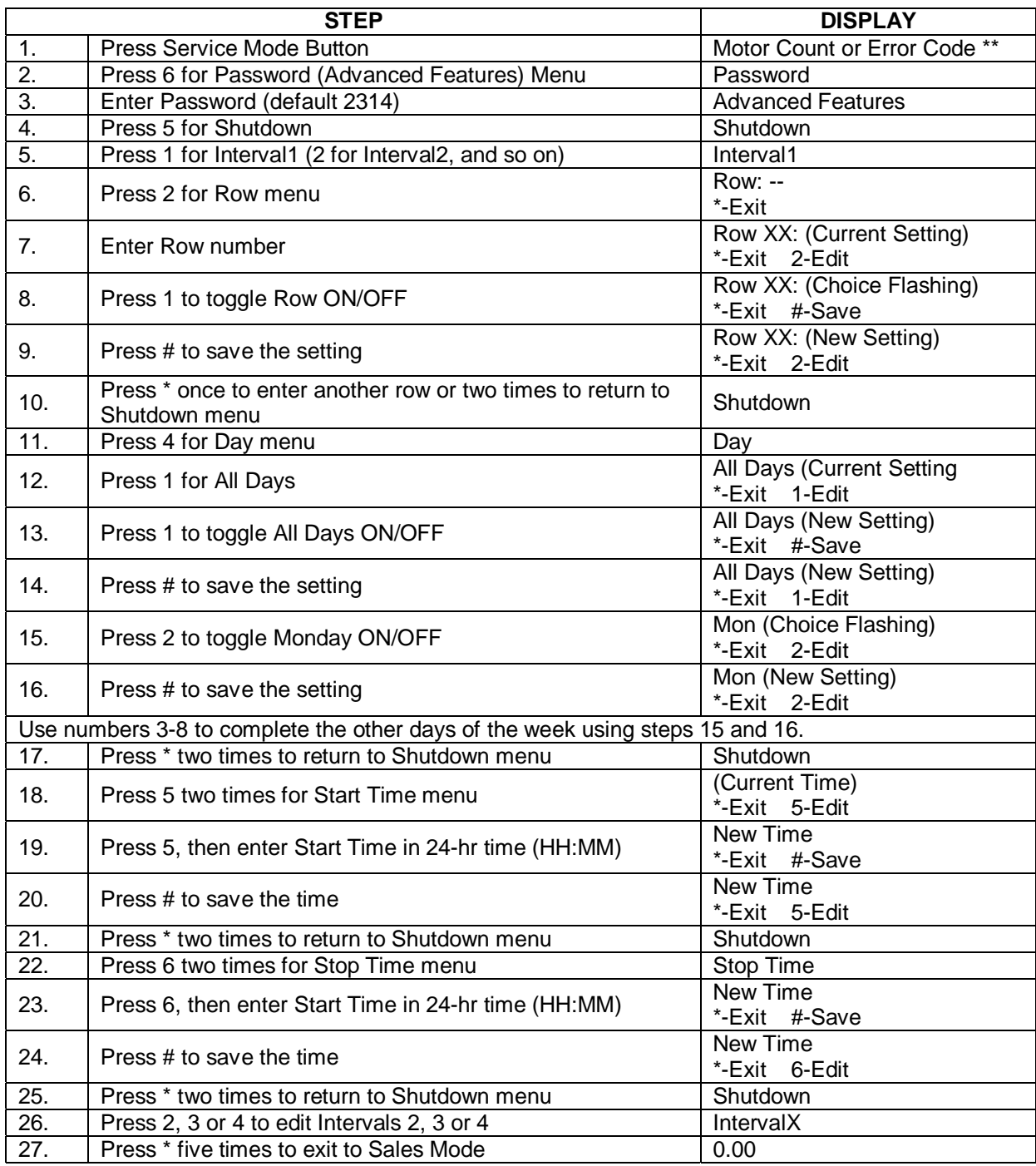

#### **SHUTDOWN BY SELECTION**

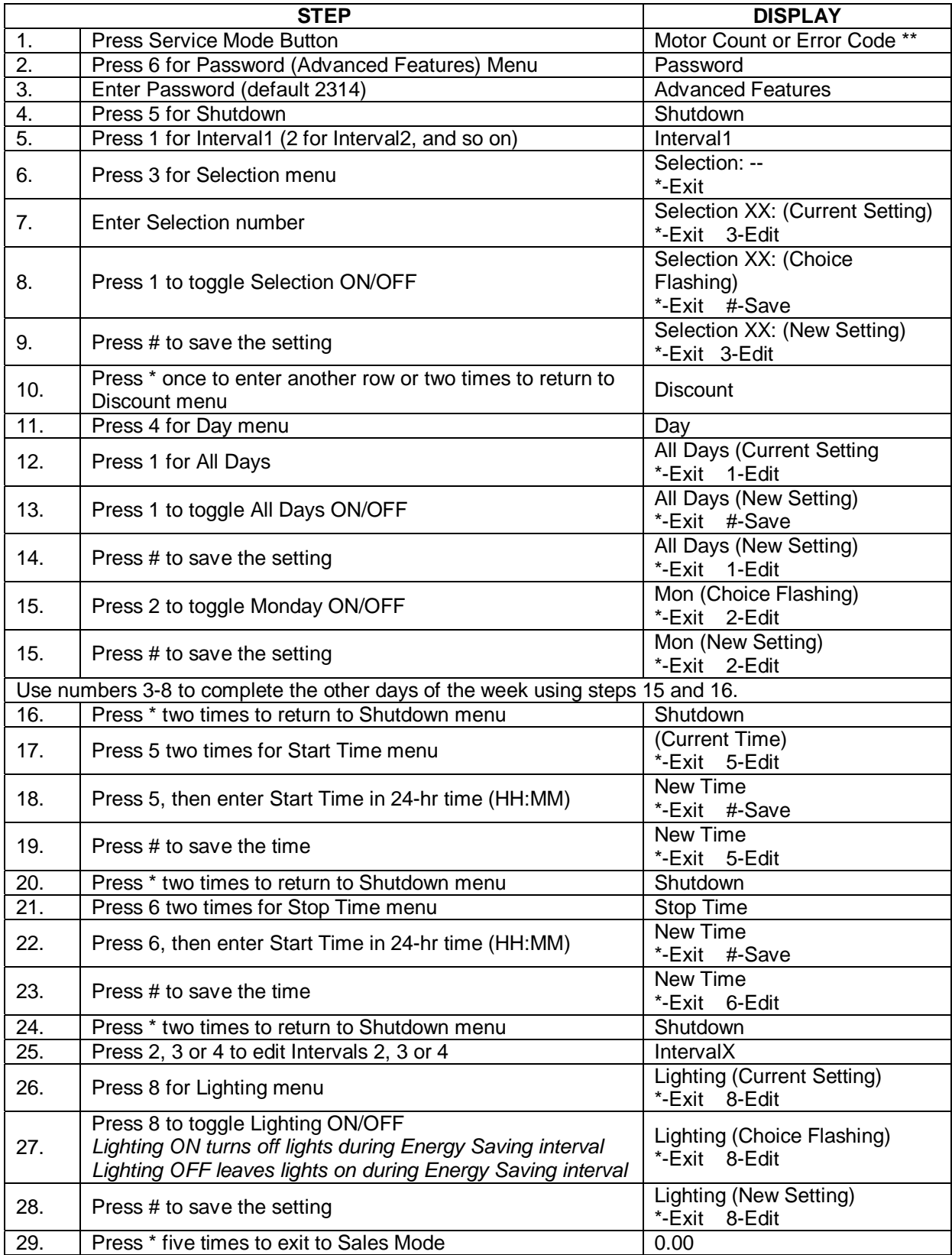

#### **ENERGY SAVINGS Not used in this message. Do not change factory setting.**

### **PAIR**

This function allows two adjacent motors to run at the same time so that large, wide items can be accommodated. A coil and rail change is also required. See Combining Selections section of this manual for more information.

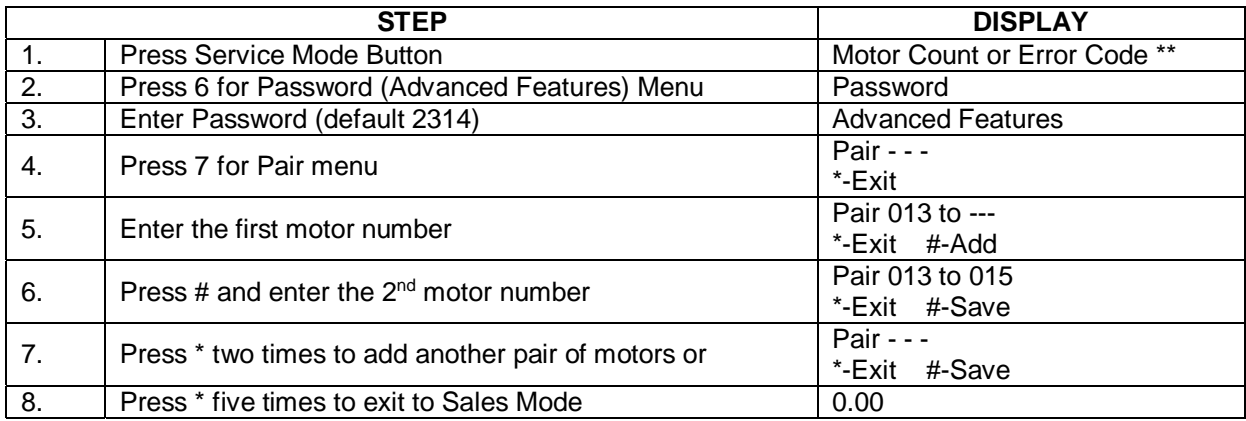

#### **DEGREES**

Not used in this model.

# **8. MOTORS**

This function displays the motor count. It is a useful, quick diagnostic tool in case of selection failure and can point out a motor issue if the count is not correct.

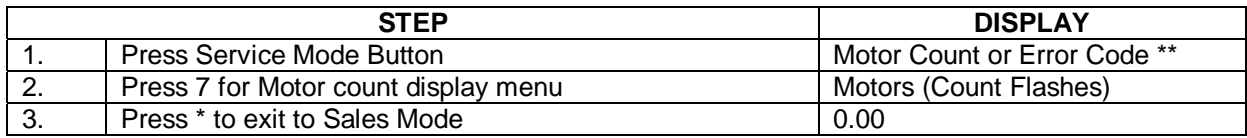

#### **9. SELECTION**

This function tests the motor on one specified selection.

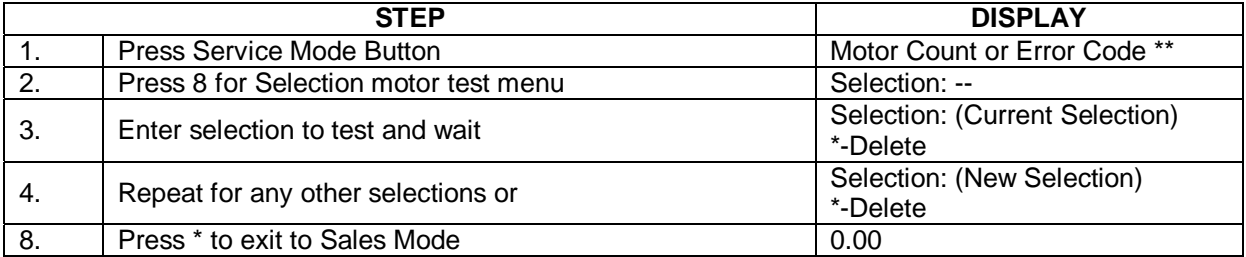

#### **10. SELECTION: ALL**

This function tests all motors in sequence automatically. To stop the test, press \* to exit. NOTE: All selections should be empty prior to performing this test.

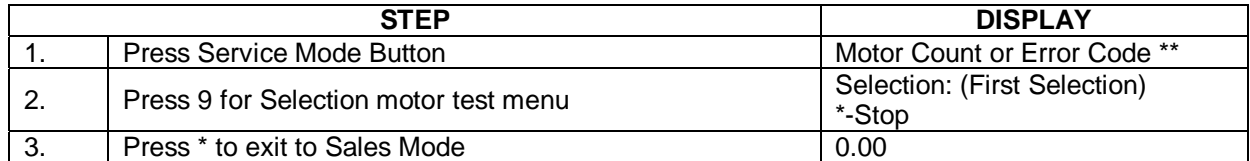

#### **11. TEST MODES**

This menu contains diagnostic tests and settings for the following systems:

- 
- Relays System Logs\*
- Vigilant Vend Sensor
	-
- Drop Bias Setting\* Manual Defrost

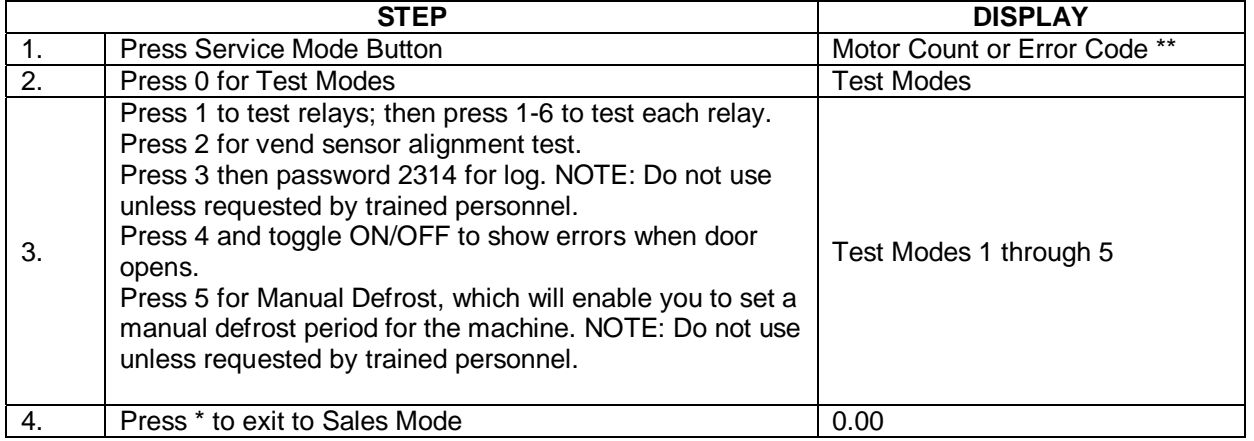

# **ERROR CODE MESSAGES**

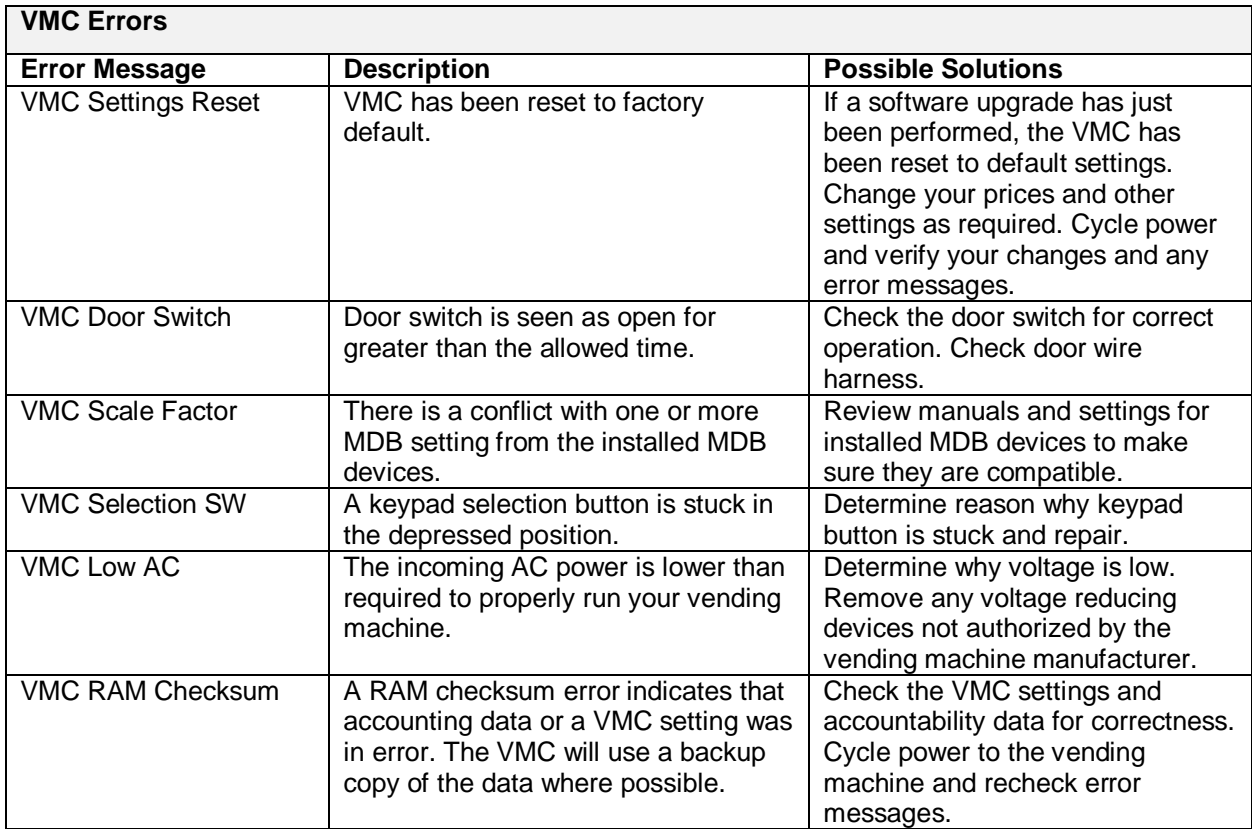

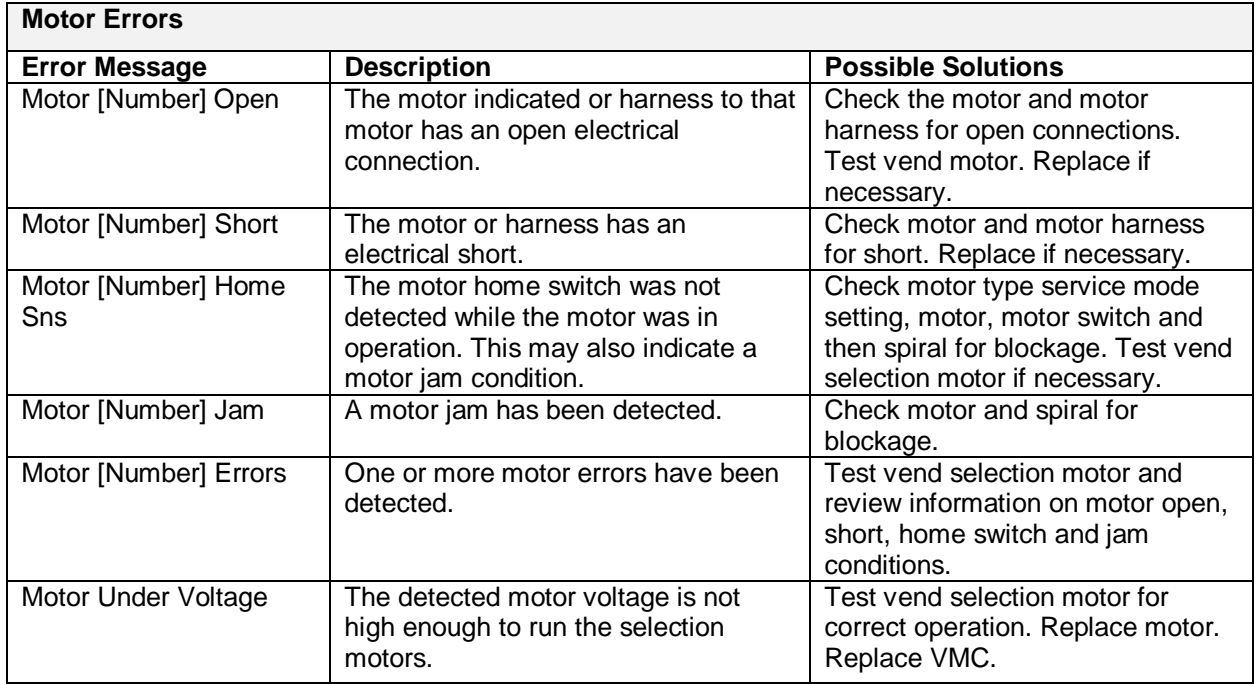

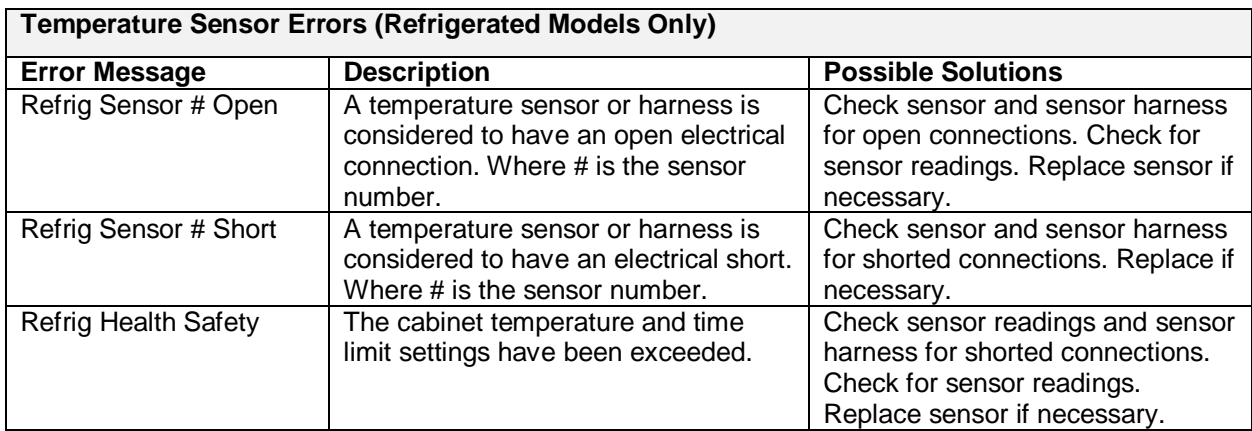

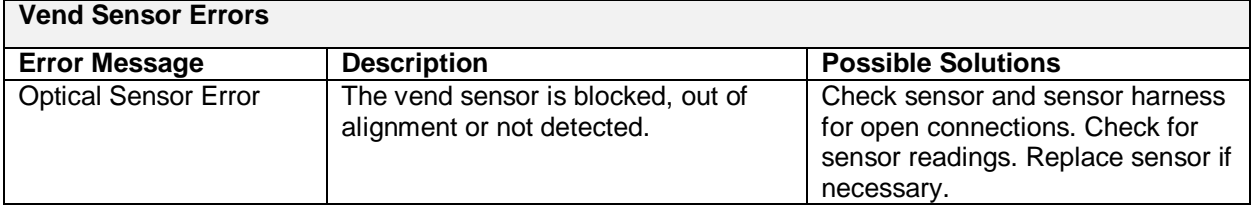

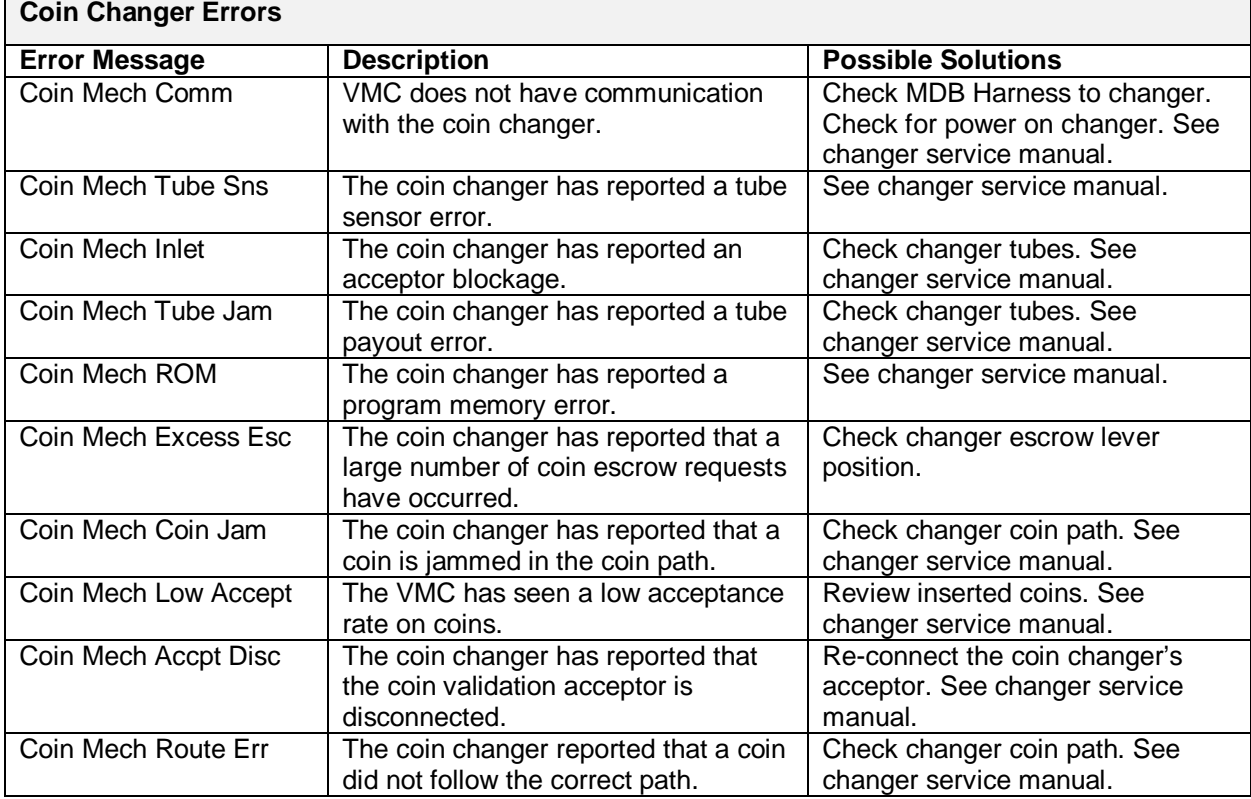

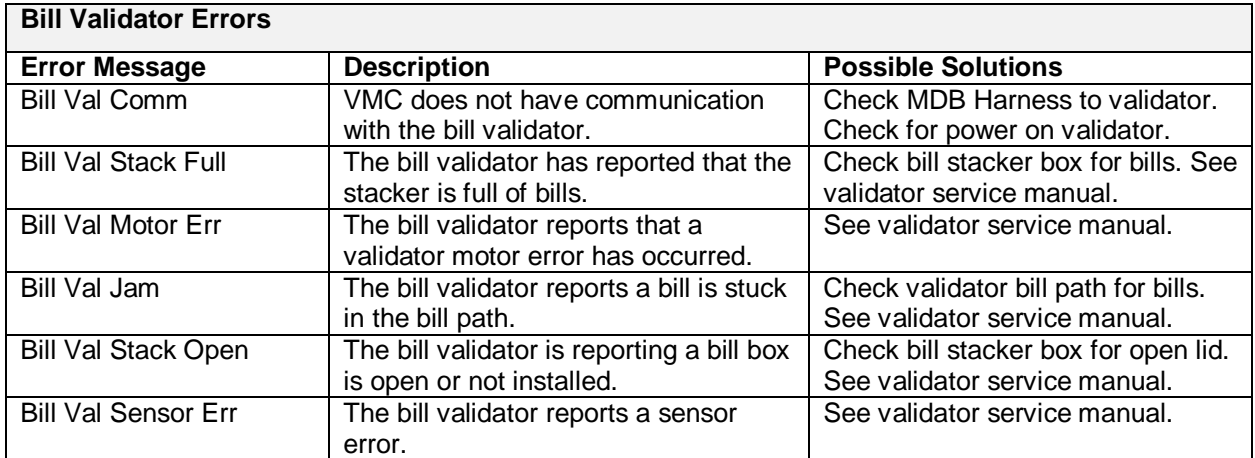

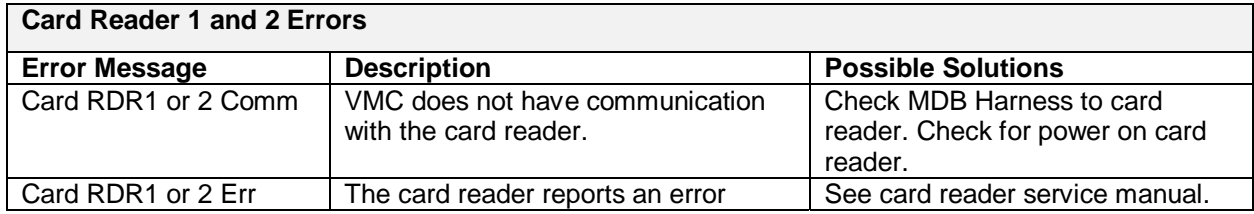

NOTE: Errors are cleared after the problem detected has been resolved.

NOTE: A sold out selection status must be cleared by opening the front door and pressing the Menus button (see Figure 2).

#### **CARD PAYMENT SYSTEM**

Your vending machine may be equipped with a card payment system, also known as a cashless payment system. You will need to follow the activation instructions in the enclosed, separate Quick Start Guide and refer to the separate documentation provided on operation of this component of your vending machine.

IMPORTANT: Record the serial number of your card payment system, which can be found on the back of the reader itself and on a small label on the black cord coming out of the back of the reader.

IMPORTANT: Contact the payment system customer service number provided in the card reader information to activate your account, register your device and set the Preauthorization Amount.

IMPORTANT: The Preauthorization Amount must be equal to or higher than the highest priced item in your machine. Otherwise a sale higher than the Preauthorized Amount will be rejected by the credit card company.

# **LIMITED WARRANTY**

Seaga warrants to the original purchaser that the equipment is free from defects in material and factory workmanship for a period of one (1) year from date of shipment.

This warranty applies only if the equipment has been serviced and maintained in strict accordance with the instructions presented in the Operator's Manual and no unauthorized service, repair, alteration or disassembly has been performed. Any defects caused by improper power source, poor water quality or pressure, an installed water filtration system not fully functioning, abuse of the product, accident, alteration, vandalism, improper service and maintenance schedules, use of products or ingredients not allowed in the machine, corrosion due to use of non-approved detergents or cleaning solutions, or damage incurred during return shipment will not be covered by this warranty. Further, equipment that has had the serial number removed, altered or otherwise defaced will not be covered by this warranty.

Lighting components, advertising player, glass, paint, decals, fuses, labor and/or installation are not covered by this warranty.

Follow proper maintenance procedures and use of equipment, as described in the Operator's Manual provided on Seaga's web site at seaga.com, which include but are not limited to:

- Cleaning of equipment including regular maintenance
- Proper installation and location of equipment with respect for the indicated temperature and humidity levels
- Proper use of equipment including loading, programming and setup

**THIS WARRANTY IS EXCLUSIVE AND IS GIVEN BY SEAGA AND ACCEPTED BY BUYER IN LIEU OF ANY AND ALL OTHER WARRANTIES, WHETHER EXPRESS OR IMPLIED, INCLUDING, WITHOUT LIMITATION, ALL WARRANTIES OF MERCHANTABILITY AND FITNESS FOR A PARTICULAR PURPOSE. ALL SUCH OTHER WARRANTIES ARE HEREBY EXPRESSLY DISCLAIMED BY SEAGA AND WAIVED BY BUYER. Seaga neither assumes nor authorizes any person to assume for it any obligation or liability in connection with the sale of said unit(s) or any part(s) thereof.** 

Repair or replacement of proven defective parts is limited to manufacturing defects demonstrated under normal use and service during warranty period. Contact Seaga's Customer Care Department to be assigned a Return Authorization (RA) number. Seaga requires complete information including the serial number(s) of the machine(s), date of purchase and description of the part and/or suspected defect. Seaga may also be contacted, with complete information, by phone: 815.297.9500, by fax: 815.297.1700 and also by email: customercare@seaga.com

Send defective part(s), assembly or complete unit, Attention to the RA Number, prepaid or delivered to:

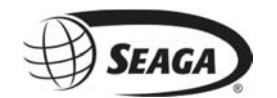

700 Seaga Drive Freeport IL 61032

Seaga will repair or replace, at our option, any covered part which meets the provisions herein during the warranty period. It is our discretion to replace defective parts with comparable parts. Seaga reserves the right to make changes or improvements in its products without notice and without obligation, and without being required to make corresponding changes or improvements in equipment already manufactured or sold.

SMI2456321